# *FASTEC*

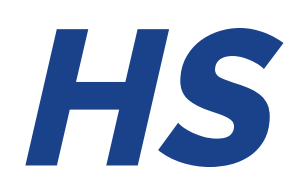

### *FASTER* THAN **VISION**

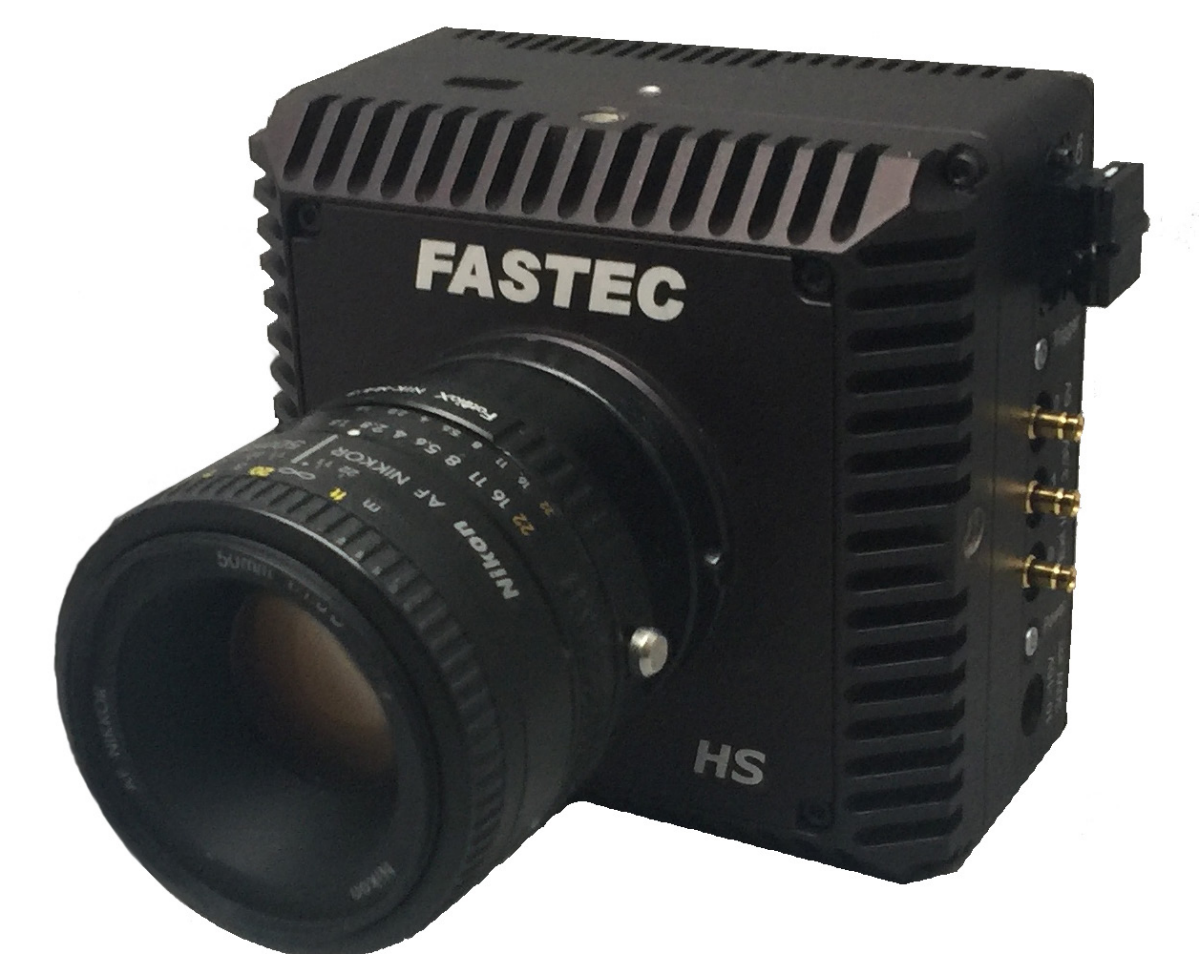

# **Fastec HS Series Cameras** Operator's Manual

Firmware / Software Version 3.3

2022-04

110S-3004C

# <span id="page-1-0"></span>**Copyrights and Disclaimer**

This documentation is copyrighted material. Making unauthorized copies is prohibited by law. No part of this documentation may be reproduced, transmitted, transcribed, stored in a retrieval system or translated into any human or computer language without the prior written permission of Fastec Imaging Corporation.

Information in this document is provided in connection with Fastec Imaging products. Fastec Imaging believes the printed matter contained herein to be accurate from date of publication and reserves the right to make changes as necessary without notice. Fastec Imaging makes no commitment to update the information and shall have no responsibility whatsoever for conflicts or incompatibilities arising from future changes to the software or documentation.

No license, express or implied, or otherwise, to any intellectual property rights is granted by this document. Except as provided in Fastec Imaging's Terms and Conditions of Sale for such products, Fastec Imaging assumes no liability whatsoever.

THIS MANUAL IS PROVIDED "AS IS" WITHOUT WARRANTY OF ANY KIND, EITHER EXPRESSED OR IMPLIED, RELATING TO SALE AND/OR USE OF FASTEC IMAGING PRODUCTS INCLUDING LIABILITY OR WARRANTIES RELATING TO FITNESS FOR A PARTICULAR PURPOSE, CONSEQUENTIAL OR INCIDENTAL DAMAGES, MERCHANTABILITY, OR INFRINGEMENT OF ANY PATENT COPYRIGHT OR OTHER INTELLECTUAL PROPERTY RIGHT. FASTEC IMAGING FURTHER DOES NOT WARRANT THE ACCURACY OR COMPLETENESS OF THE INFORMATION, TEXT, GRAPHICS OR OTHER ITEMS CONTAINED WITHIN THIS MANUAL. FASTEC IMAGING SHALL NOT BE LIABLE FOR ANY SPECIAL, INDIRECT, INCIDENTAL, OR CONSEQUENTIAL DAMAGES, INCLUDING WITHOUT LIMITATION, LOST REVENUES OR LOST PROFITS, WHICH MAY RESULT FROM THE USE OF THIS DOCUMENT.

Fastec Imaging products are not intended for use in medical, lifesaving or life sustaining applications. Fastec Imaging customers using or selling Fastec Imaging products for use in such applications do so at their own risk and agree to fully indemnify Fastec Imaging for any damages resulting from such improper use or sale.

### **Trademarks**

Windows™ is a registered trademark of Microsoft Corporation. Other brand or product names are trademarks of their respective holders.

Product names or services listed in this publication are for identification purposes only, and may be trademarks of third parties. Third-party brands and names are the property of their respective owners.

### **Reader Response**

We at Fastec Imaging strive to produce quality documentation and welcome your

feedback. Please contact us with technical questions, comments and suggestions.

Fastec Imaging Corporation 17150 Via Del Campo Ste. 301 San Diego, CA 92127 +1-858-592-2342

### **[support@fastecimaging.com](mailto:Support%40fastecimaging.com?subject=)**

# **Contents**

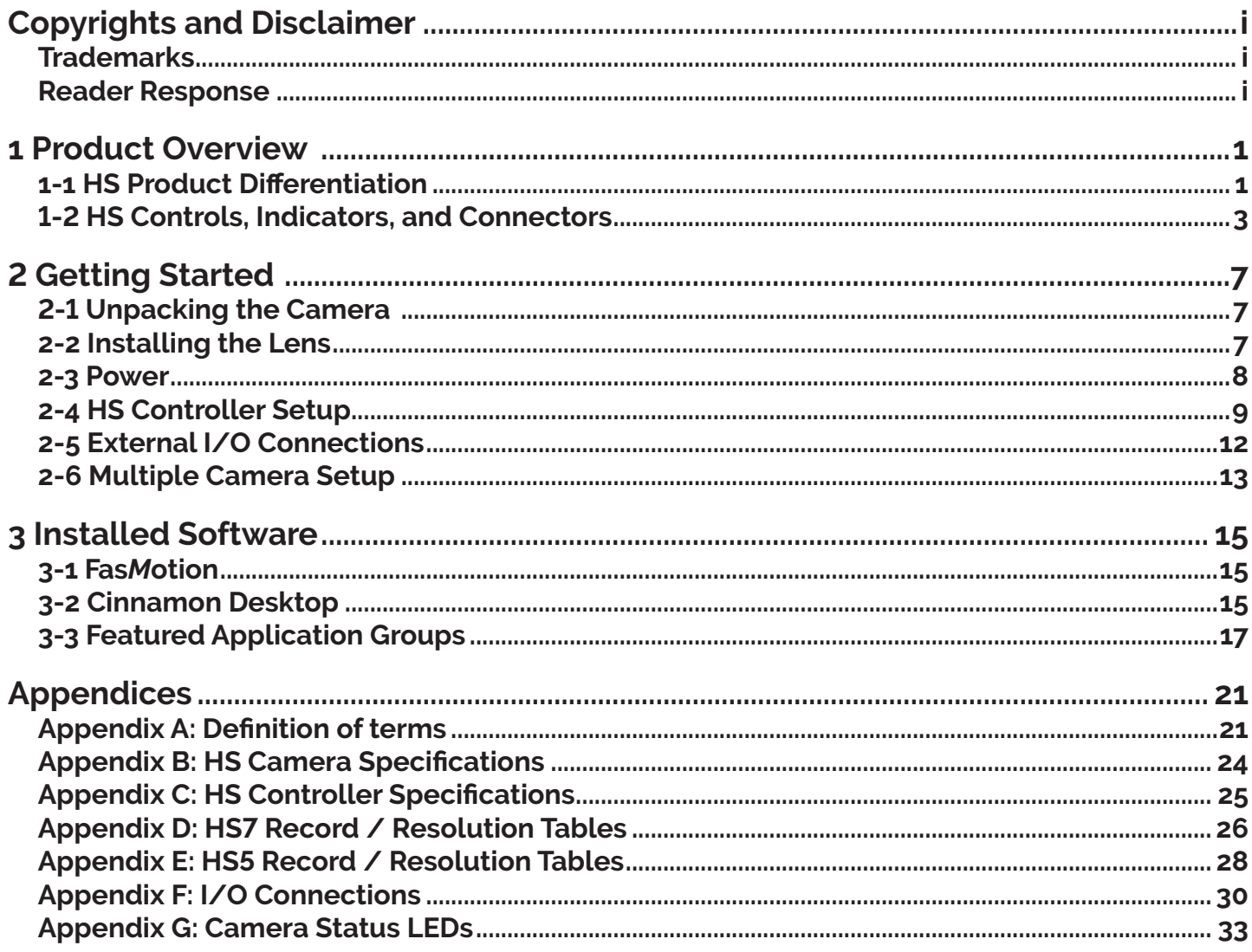

# **Table of Figures**

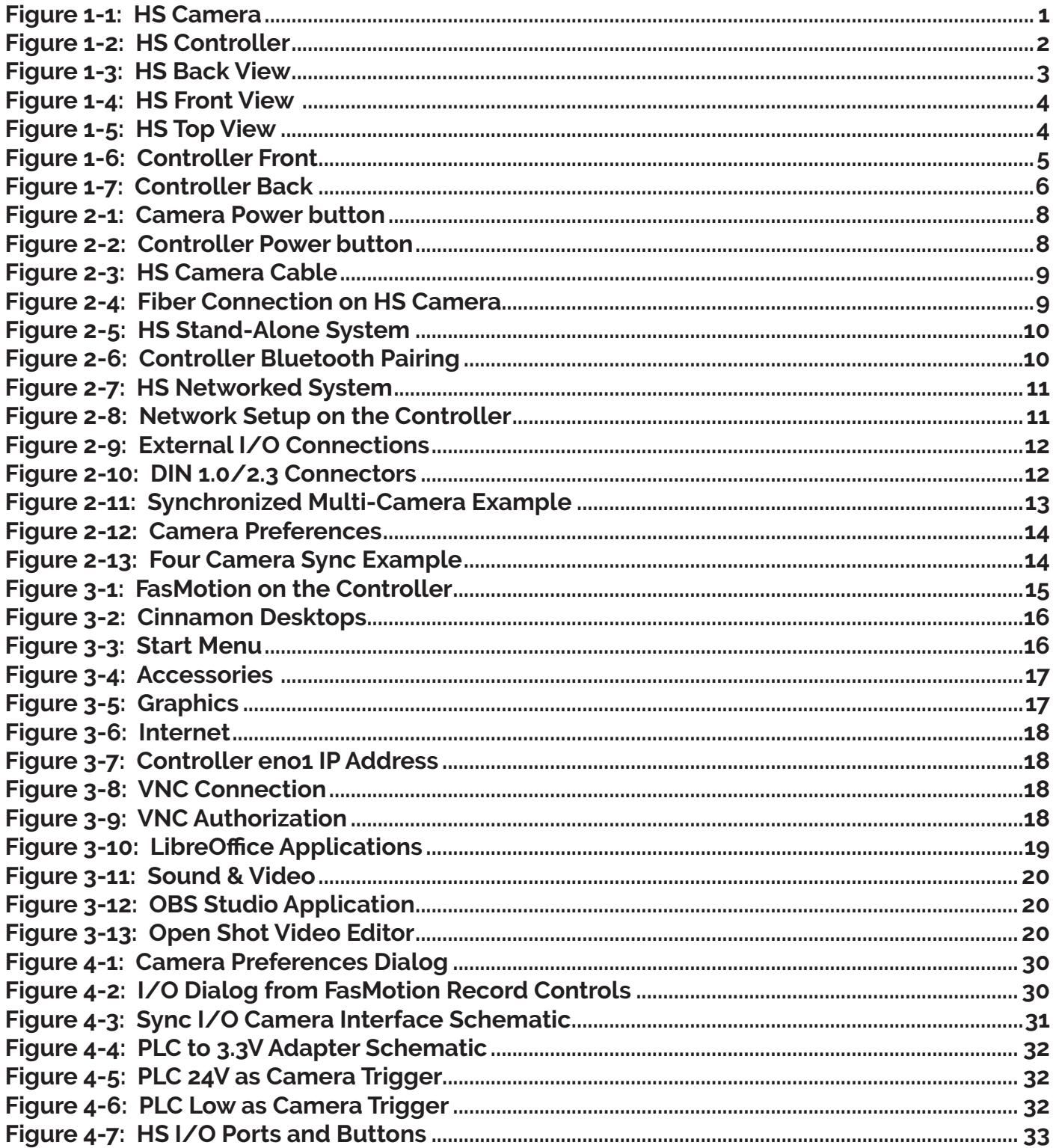

# **Table of Tables**

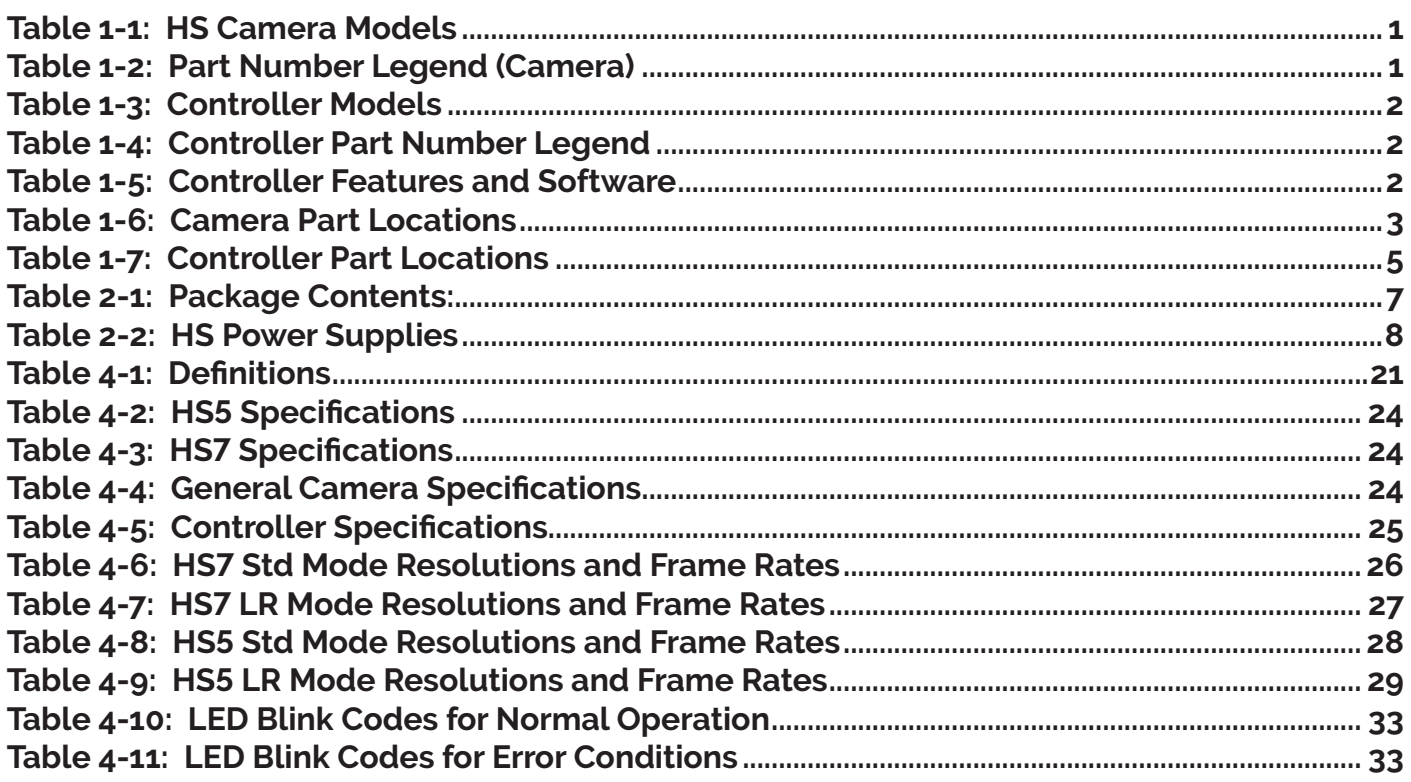

# <span id="page-5-0"></span>**1 Product Overview**

# **1-1 HS Product Differentiation**

### **HS Camera**

Fastec Imaging currently offers two HS highspeed CMOS digital camera models, with more models in development. These cameras are available in either monochrome or color and have a wide range of recording rates, sensor resolutions, and on-board memory options. All cameras are equipped with Micro Four Thirds (MFT) lens mounts, with electronic lens control and 1/4-20 tripod mounting holes. Additional lens mount adapters are available to fit most commercial and scientific optical systems.

### **Figure 1-1: HS Camera**

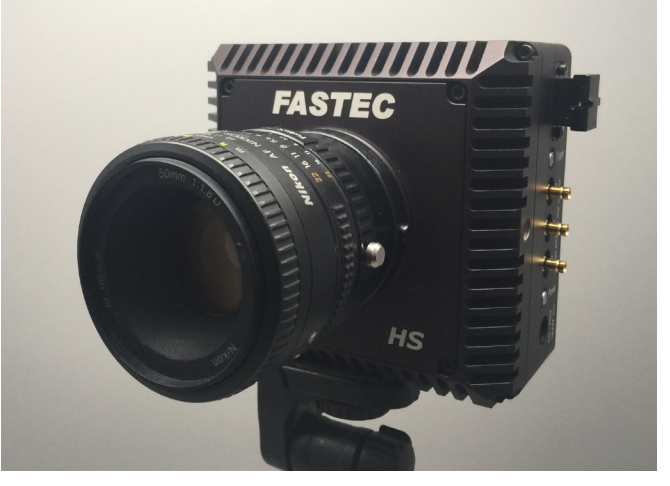

The HS camera housing is made of 100%

machined aluminum with a black anodized finish. It is both attractive and extremely durable. Side-mounted DIN connectors are used for Sync/Trigger connections. Trigger and power buttons are positioned adjacent to the I/O connectors. Power is supplied by an AC power adapter or any 12v DC source.

### **Table 1-1: HS Camera Models**

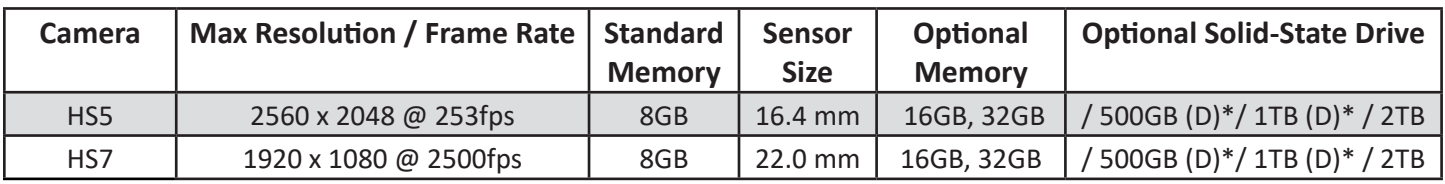

\* D Option includes Long Record functions that are not available with 2TB SSD

### **Table 1-2: Part Number Legend (Camera)**

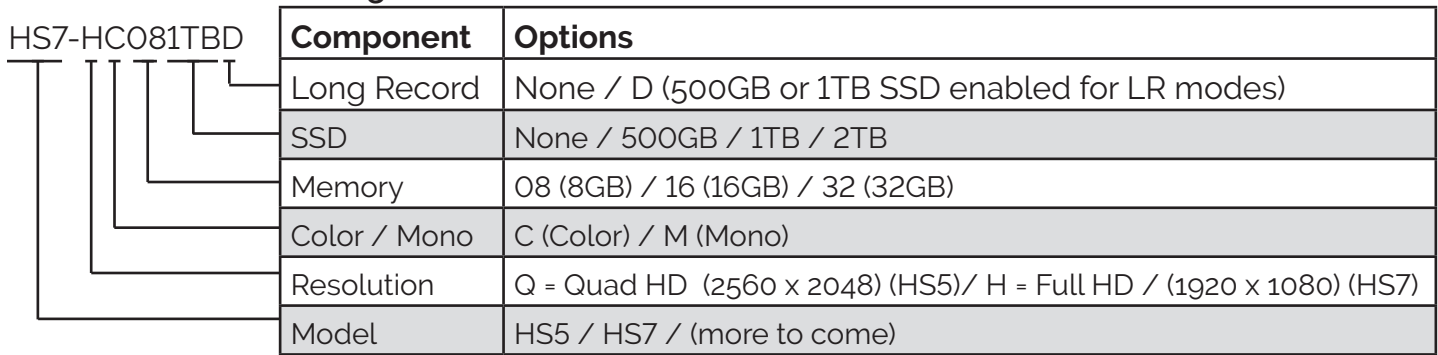

### **Figure 1-2: HS Controller**

### <span id="page-6-0"></span>**HS Controller**

The HS camera system comprises a camera and a dedicated camera controller that provides for setup, network connectivity, mass storage, and display for recording and playback. (No additional computer is required.)

The controller also provides a Linux platform for communication, imaging, analysis and productivity applications.

The HSC-FN5 controller shown on this page is an Intel i5-based computer with an added high-performance fiber optic camera interface.

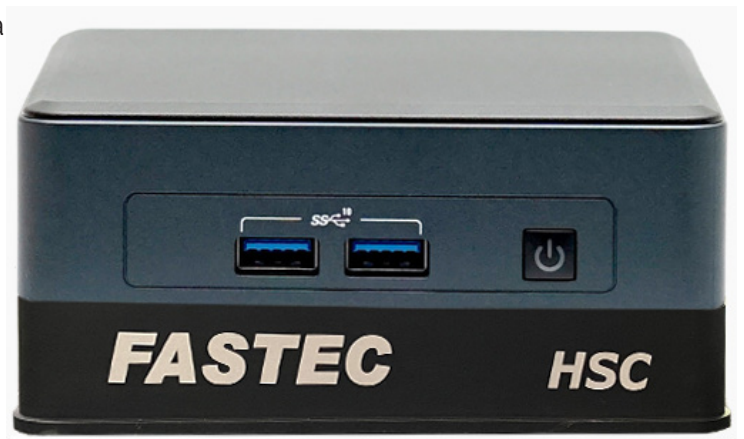

### **Table 1-3: Controller Models**

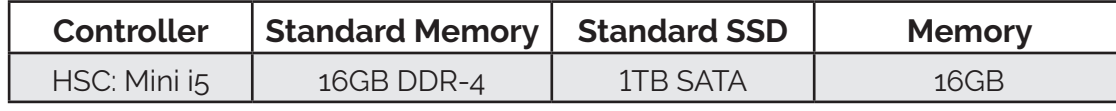

Other standard models TBD, custom options may be available

#### **Table 1-4: Controller Part Number Legend**

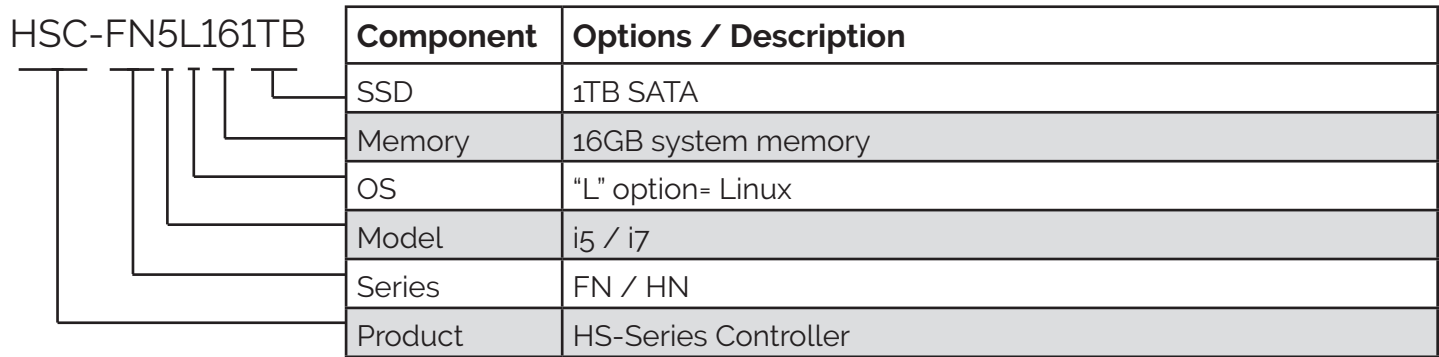

#### **Table 1-5: Controller Features and Software**

- 
- 
- 3x USB 3.2 (10Gb) 2x USB4 (40G) VLC media player
- 2x Thunderbolt 4 (40Gb) LibreOffice Suite
- 2.5 Gigabit Ethernet (10Gigabit via TB4) Team Viewer
- WiFi 6 & Bluetooth 5.1 Firefox

**Hardware Features** (effective 4/22) **Pre-loaded Software** (see Chapter 3: page 20)

- SWFiber optic camera connection FASTEC FasMotion camera control software
	- 2x HDMI 2.0b & 2x DP1.4a ImageJ open source imaging software
		-
		-
		-
		-
		- GNU Image Manipulation Program (GIMP)

# <span id="page-7-0"></span>**1-2 HS Controls, Indicators, and Connectors**

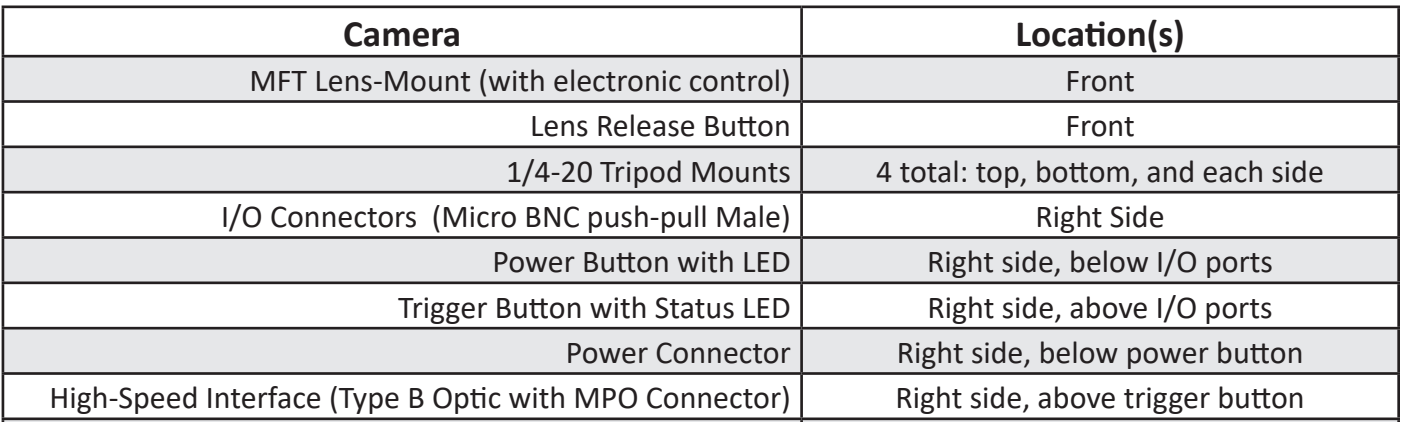

**Table 1-6: Camera Part Locations**

**Figure 1-3: HS Back View**

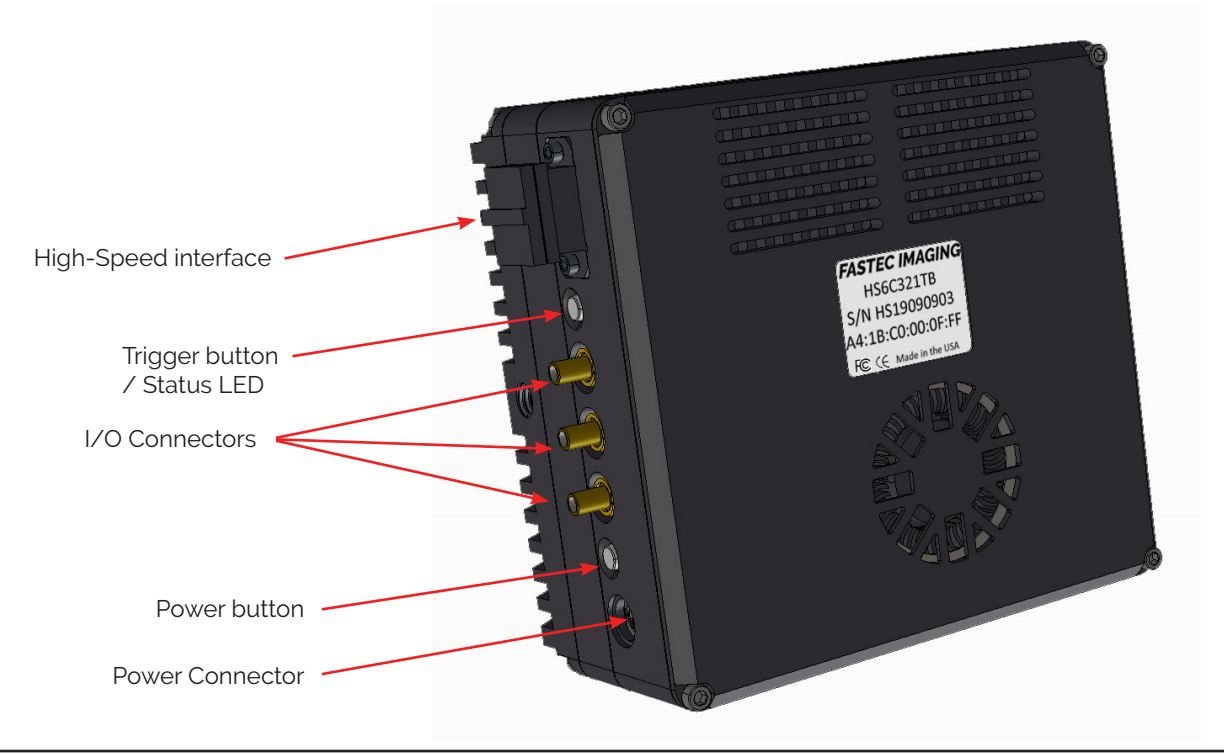

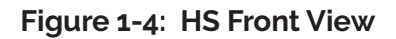

<span id="page-8-0"></span>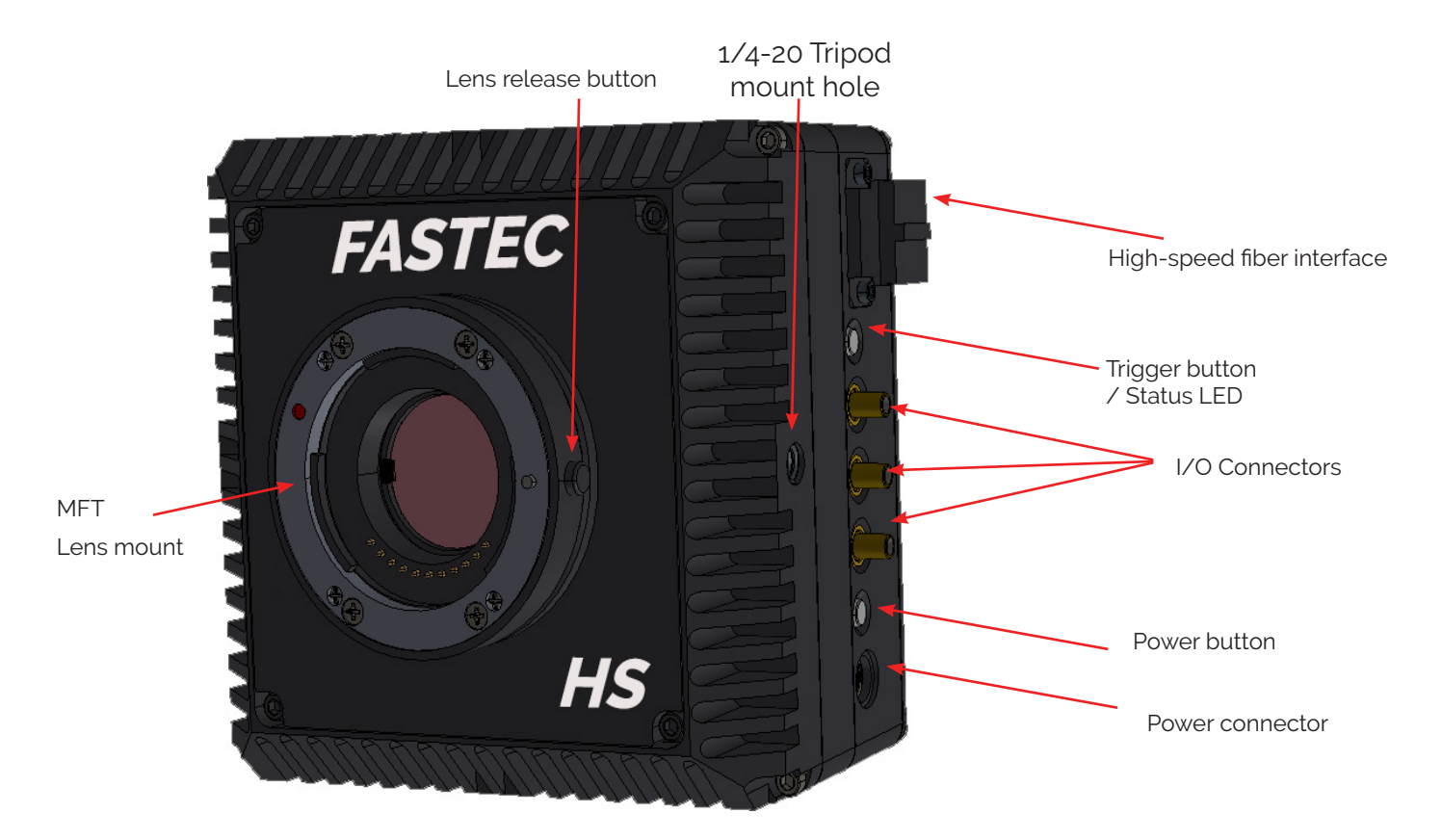

**Figure 1-5: HS Top View**

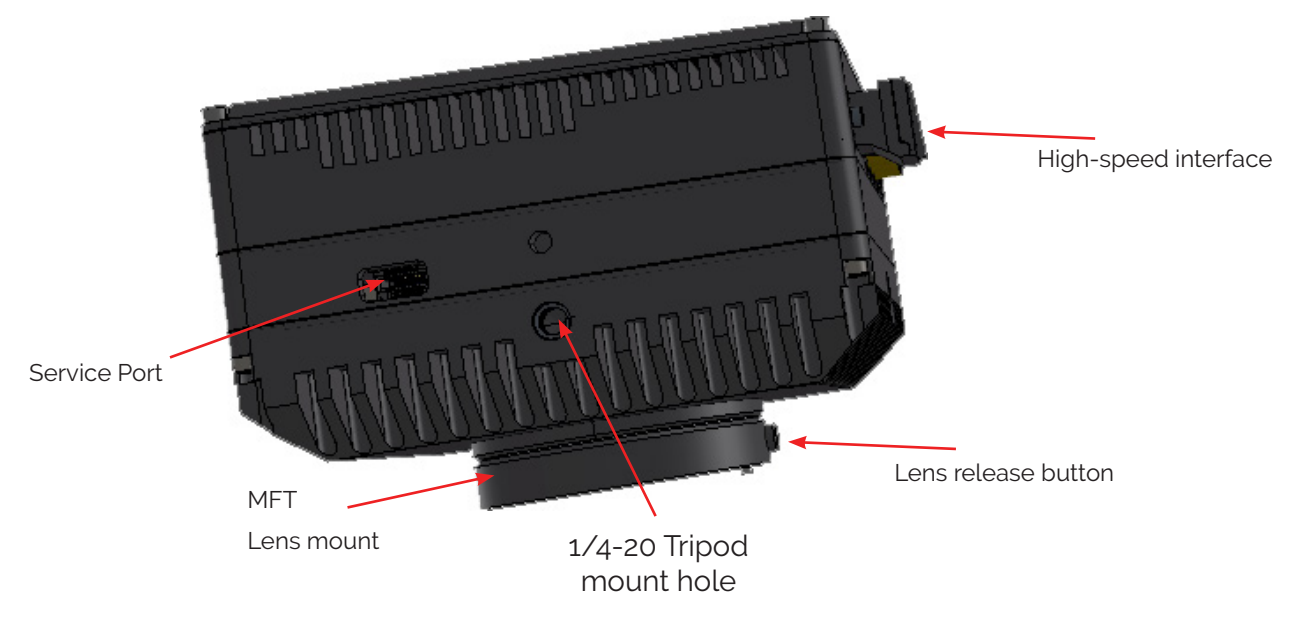

### <span id="page-9-0"></span>**Table 1-7: Controller Part Locations**

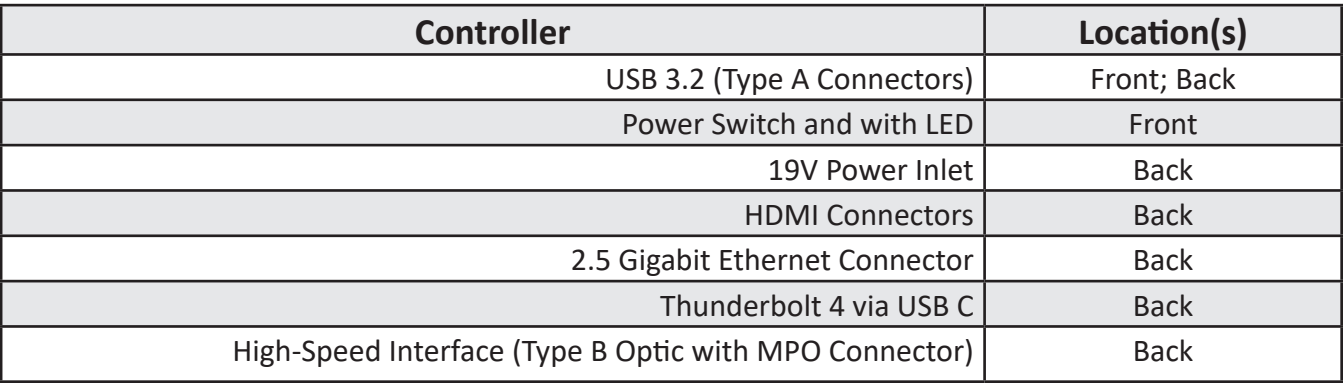

**Figure 1-6: Controller Front**

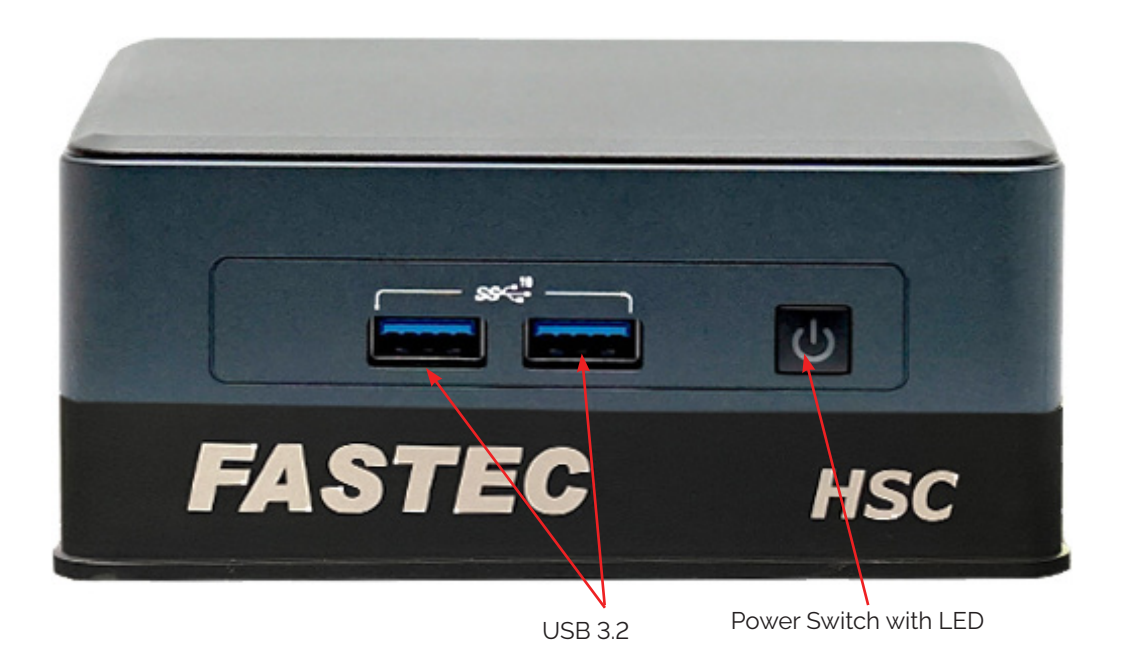

<span id="page-10-0"></span>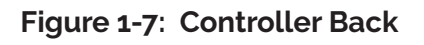

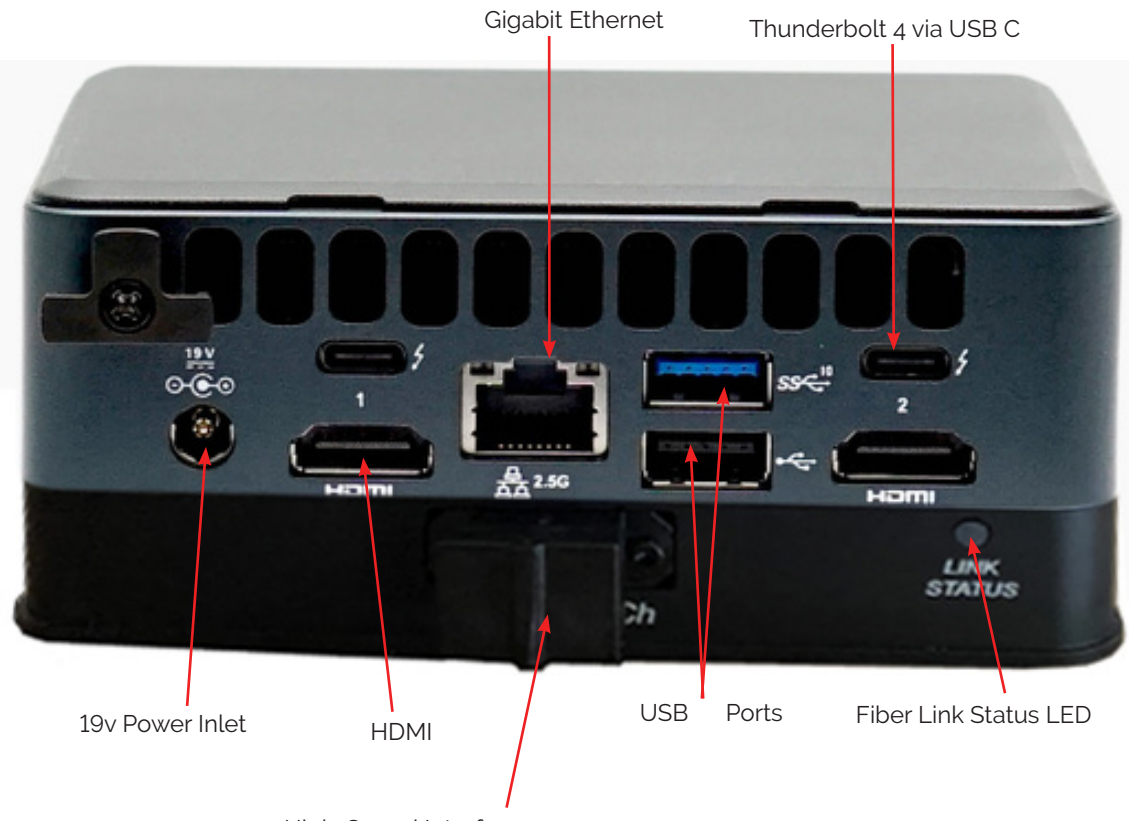

High-Speed Interface

# <span id="page-11-0"></span>**2 Getting Started**

## **2-1 Unpacking the Camera**

**[Fastec Unboxing Video](https://vimeo.com/511740089/399ee44bfd)**

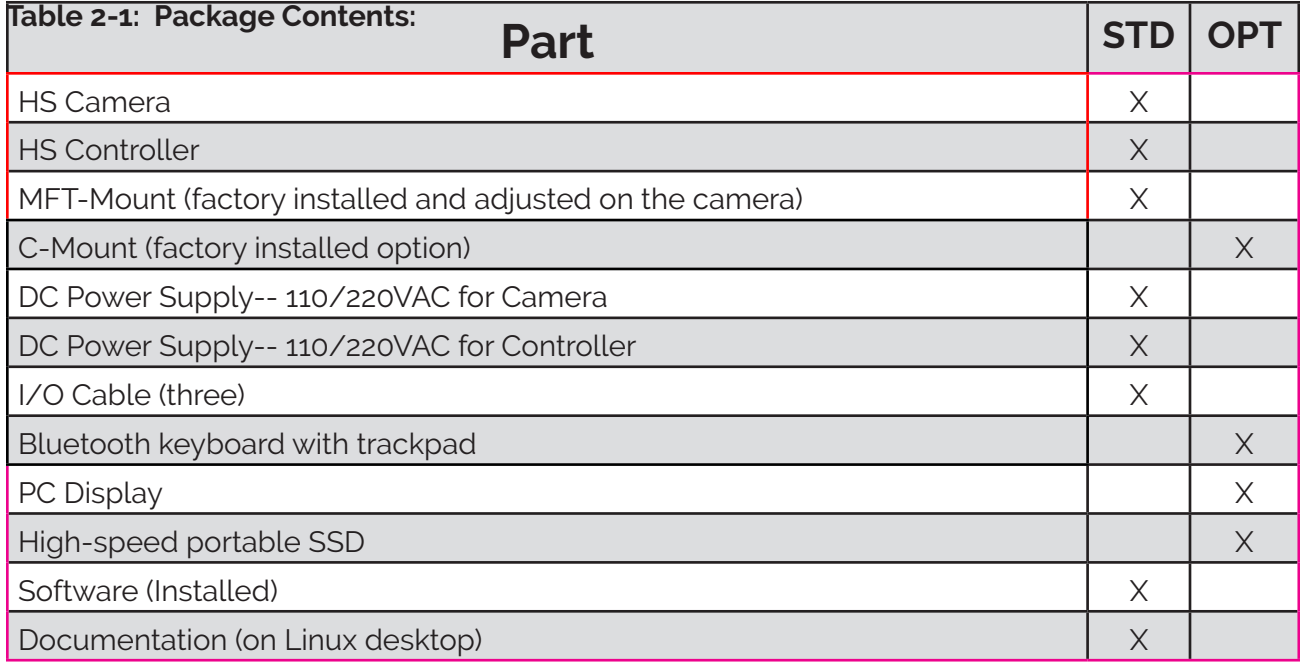

Fastec or its distributors can provide accessory items, including lenses, lighting, displays, etc. required for camera operation according to each customer's particular application needs.

### **2-2 Installing the Lens**

The camera is shipped with a Micro Four Thirds (MFT) lens adaptor installed and adjusted at the factory. To install an MFT-mount lens, follow these steps:

1. Select a MFT-mount lens for use with the camera.

NOTE: There are many MFT-mount lenses available. Call Fastec or your distributor for help with lens selection. Both manual and electronic lenses may be used. Control of focus, iris, and zoom for electronic lenses is featured in the Fastec Fas*M*otion software.

- 2. Remove the lens mount cover from the camera'. This is a cover that is installed at the factory to protect the camera optics and sensor from dust contamination.
- 3. Align the registration marker on the lens with the marker on the camera adapter.
- 4. Rotate the lens 90 degrees counter-clockwise until you hear a clicking sound.

NOTE: Limit the time between removal of the cover and installation of the lens. Dust could settle on the face of the sensor cover glass, degrading image quality.

For instructions on using the MFT Lens Control features, please watch the **[Lens Control](https://vimeo.com/492691287)  [Tutorial](https://vimeo.com/492691287).** New lens feature on version 3.3: **[Focus Control](https://vimeo.com/696589708/723d614a88)**

### <span id="page-12-0"></span>**2-3 Power**

### **Attaching the DC Power Supplies**

HS Camera and controller have their own separate power supplies that are clearly marked "Camera" and "Controller."

### **Table 2-2: HS Power Supplies**

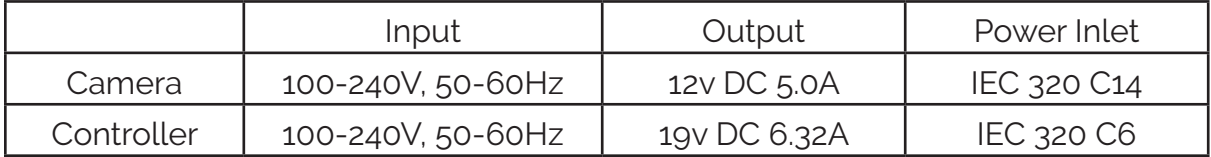

The HS camera will power up as soon as the power cord is attached. When powered on, the camera's fan will spool up to its highest speed. It will normally run at a lower speed once it communicates with the Controller.

### **NOTE: Always power up the camera before the controller to ensure proper communication.**

The HS controller powers up upon pressing the on/off button.

The power buttons on both the camera and controller use the same blue logo.

### **Figure 2-1: Camera Power button**

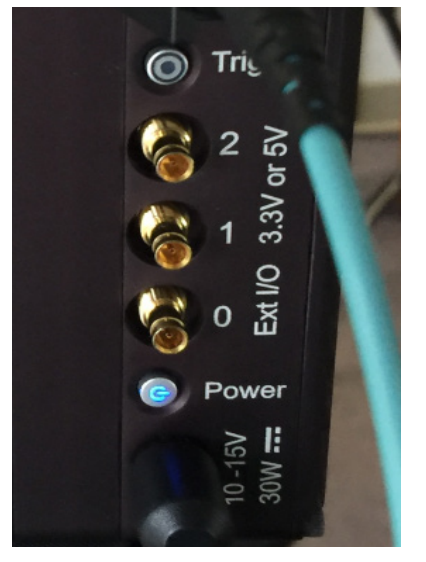

**Figure 2-2: Controller Power button**

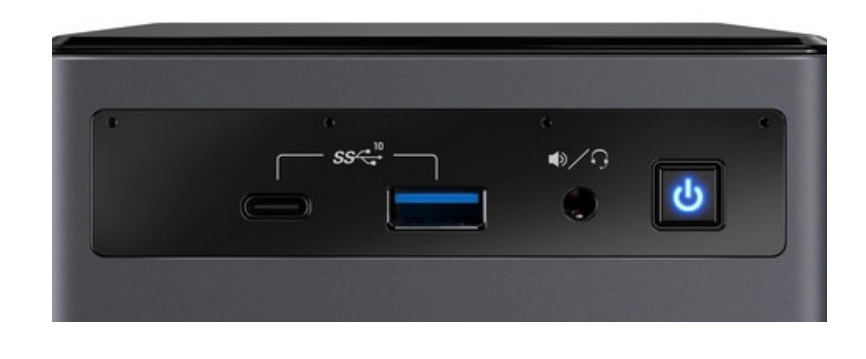

# **2-4 HS Memory and Mass Storage Options**

The HS camera is equipped with 8GB, 16GB, or 32GB of internal high-speed internal memory that can be partitioned for one or more image sequences. Images stored in this memory may be reviewed on the Controller or PC, then saved to any mass storage device:

- 1. Internal Solid State Drive in the Controller (recommended only for limited testing)
- 2. Internal Solid State Drive in the Camera (if installed).
- 3. External drive connected via USB or Thunderbolt ports on the Controller (highly recommended)
- 4. Mass storage device on any network-connected PC

# <span id="page-13-0"></span>**2-4 HS Controller Setup**

HS Cameras may be run directly from their Controllers in what we will call a stand-alone system, or from a PC connected to the Controller via a network connection.

NOTE: the HS Controller runs on Linux. Confirm compatibility before purchasing peripherals.

### **Local Stand-Alone System Components:**

- Fastec HS Camera + Power Supply
- Fastec HS Controller+ Power Supply
- Display
- Keyboard + pointing device

### **Networked System Components:**

- Fastec HS Camera+ Power Supply
- Fastec HS Controller+ Power Supply
- Network infrastructure
- PC with FasMotion installed

**HS Camera to Controller** connection is accomplished with a 12 Channel Type B Fiber Optic patch cable with MPO connectors,

### *The cable comes with dust caps that should be kept on hand in case the camera is disconnected at any time. It is important that the cable ends are free of any contamination.*

Cable ends are keyed and only fit in one orientation. The cable connectors and receptacles on both the Camera and Controller have white dots to help assure the orientation is correct.

The connectors should fit in very easily and click securely into place as shown in [Figure](#page-13-1)   $2 - 4.$ 

### **Power Connections**

Apply power to the camera before booting the Controller.

The Controller will automatically open Fas*M*otion in full screen mode, which will obscure the desktop. Exit full screen mode from the Fas*M*otion Window menu.

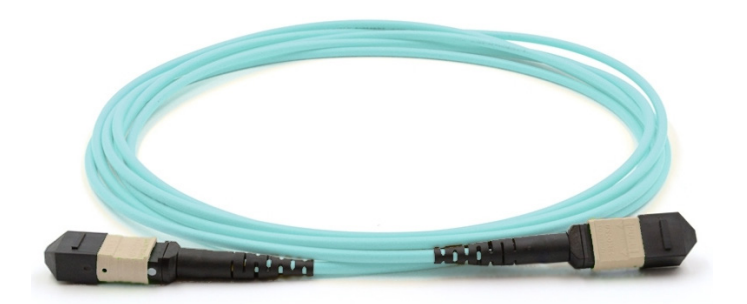

**Figure 2-3: HS Camera Cable**

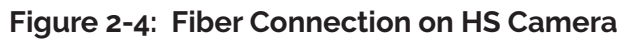

<span id="page-13-1"></span>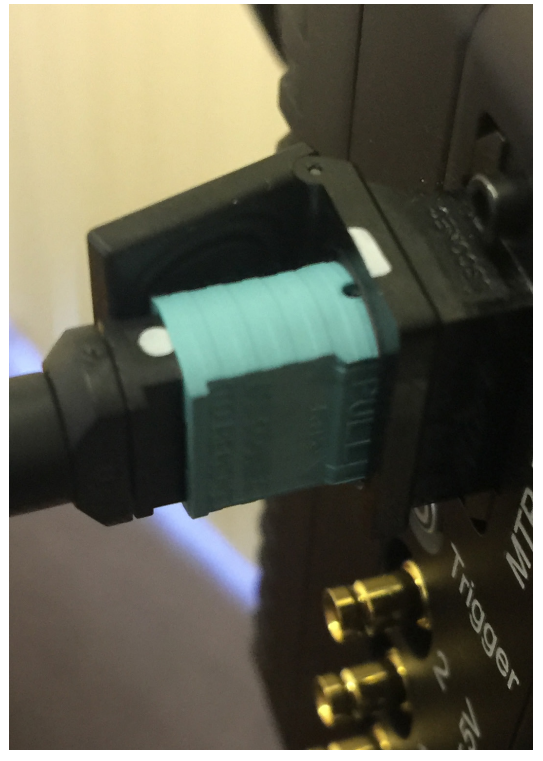

### <span id="page-14-0"></span>**Figure 2-5: HS Stand-Alone System**

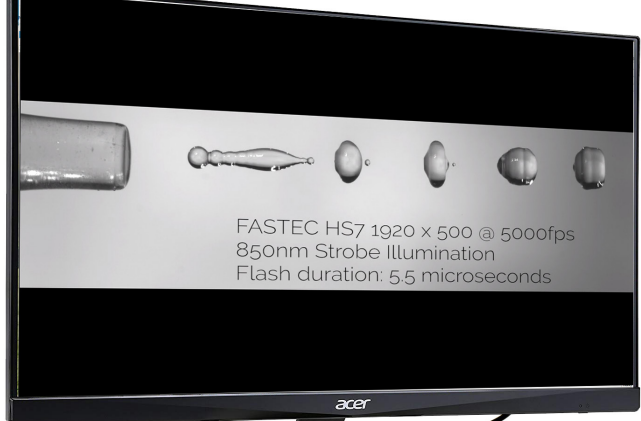

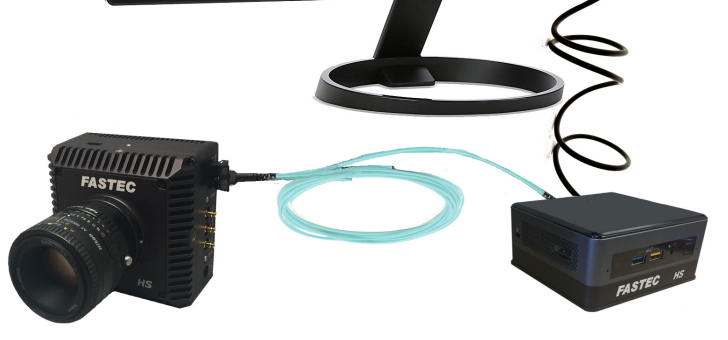

**HS Controller to Display** connection may be HDMI or any interface adapter compatible with the USB Type C port. This could include VGA, DVI, HDMI, Display port, etc.

Touch enabled displays are supported on the Controller and can be a convenient way for setup and control of the system.

**HS Controller to Keyboard and pointing device** connection may be USB or Bluetooth. For initial setup it is easiest to use USB devices.

> For Bluetooth devices, pairing is easily done through the Bluetooth dialog that opens when you click on the Bluetooth icon on the Task Bar.

### **Figure 2-6: Controller Bluetooth Pairing**

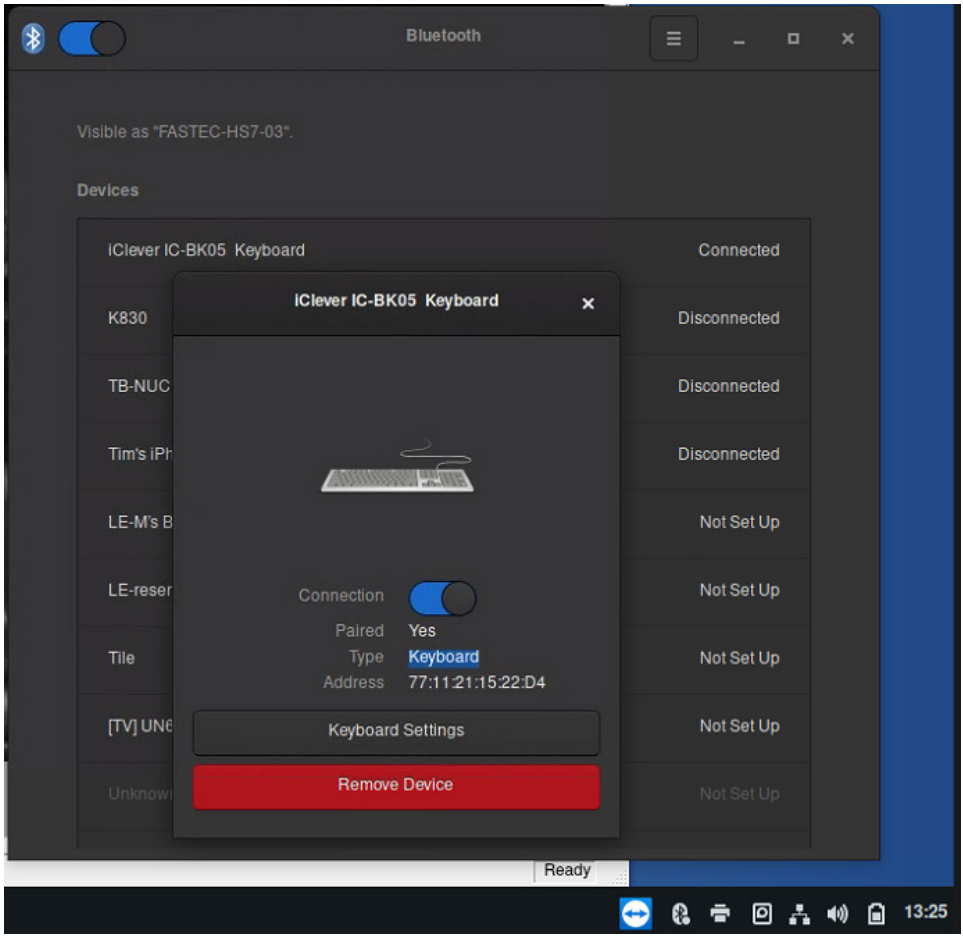

<span id="page-15-0"></span>**Figure 2-7: HS Networked System**

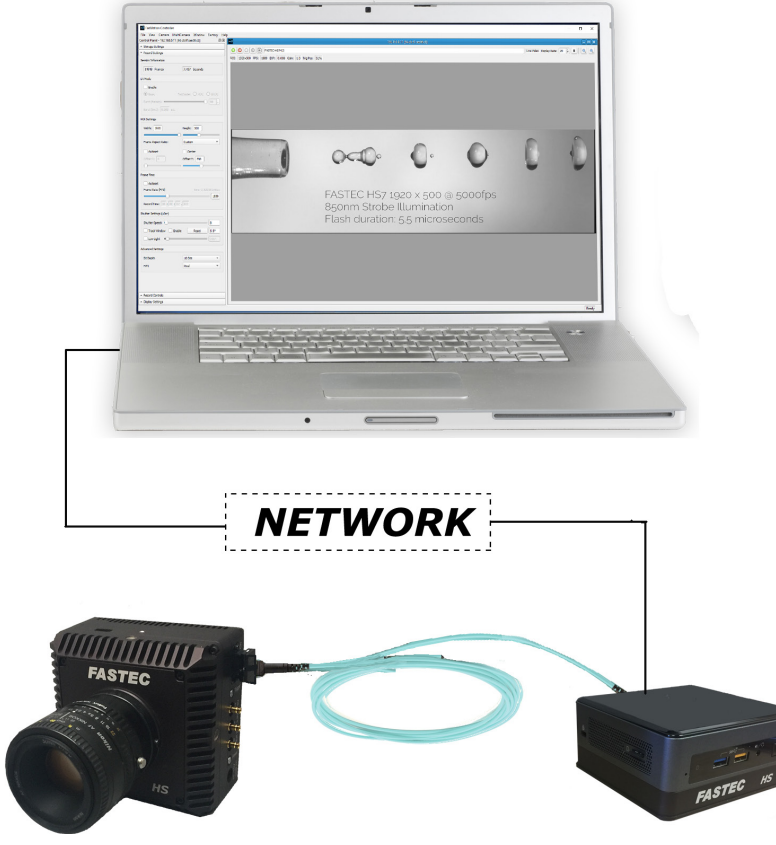

### **The HS Controller Network**

**Connection** is highly flexible. The Controller has an onboard 2.5 Gig-E interface as well as a WiFi 6 interface.

Additionally, there are 3 USB 3.2ports and two Thunderbolt 4 ports, any of which may be used for the addition of network interfaces.

The Thunderbolt interface may be cabled directly to a Thunderbolt port on a PC or Mac for 10Gig Ethernet without any additional adaptors.

The default setting for the Controller is DHCP on the wired Ethernet interface. The WiFi is disabled.

These settings are easily changed. The network setup utility on the

Controller opens upon clicking on the network icon on the Task Bar.

Once a network connection is established, any PC on the network running FasMotion. Please refer to the FasMotion Manual for more details about running FasMotion from a networked PC.

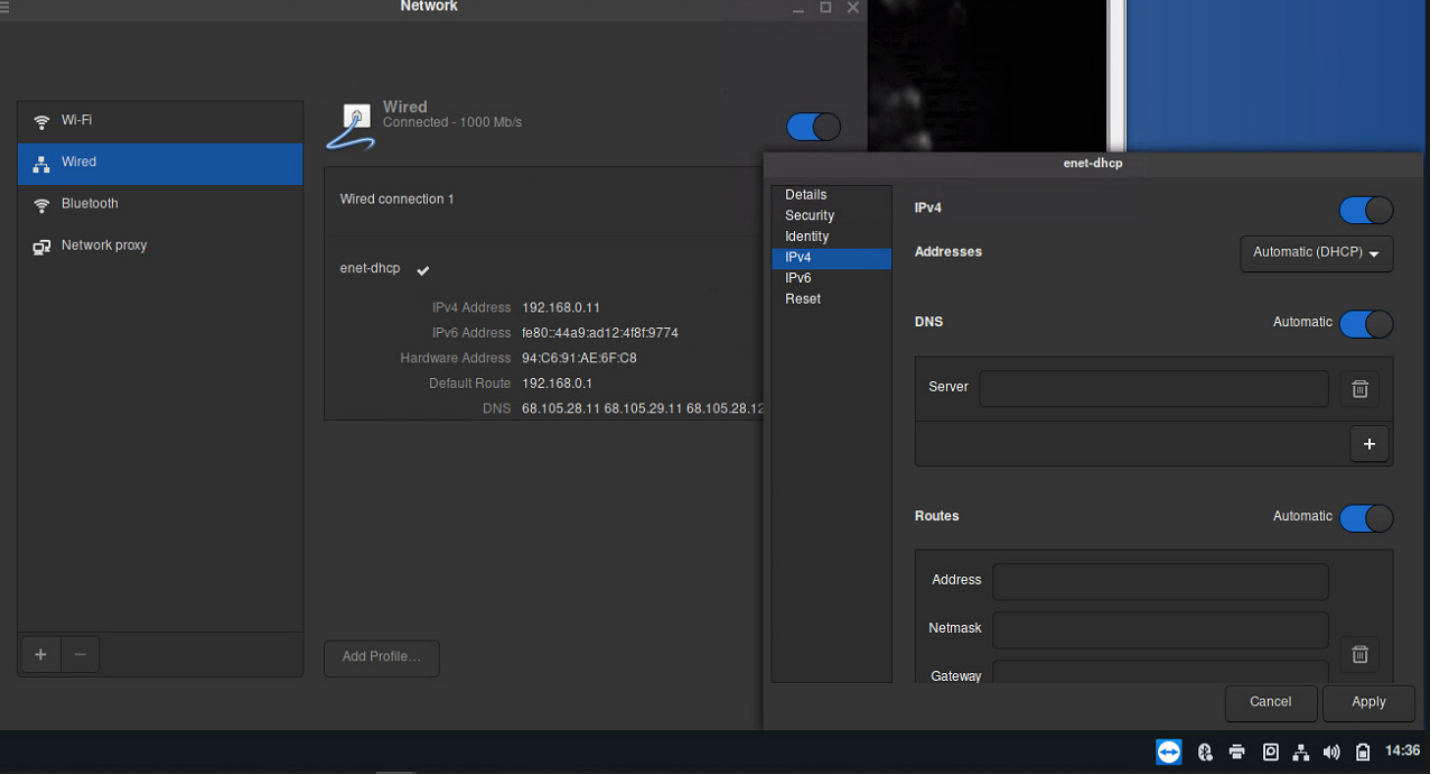

#### **Figure 2-8: Network Setup on the Controller**

11S-3004C page 11

# <span id="page-16-0"></span>**2-5 External I/O Connections**

There are three External I/O connections on HS-series that may be configured for Arm, Sync, or Trigger for controlling or synchronizing the camera.

Instructions for setup and usage of these ports is covered in the Fas*M*otion manual.

Three 1-foot DIN to BNC (female) cables are supplied with each camera.

These cables were chosen for use with the HS-series cameras because of their superlative electrical properties and small size. They are very popular on high-end camera systems for those reasons.

These are push-pull cables and are very easy to connect and disconnect.

Before connecting, take a look at the connectors. On the cable end, you have the male connector. The pin is very small and may be difficult to see without magnification. It looks like a small dot in the image, below. The camera connector (female) has a small tube, which is also difficult to see.

### **Connecting:**

- Hold the cable loosely by the heat-shrink tubing just below the connector.
- Gently align the cable with the connector by feel. (This should be very easy!)
- Gently push the cable into the connector until you hear a soft click.
- Pull gently on the cable using the same grip to confirm that it is coupled.

It takes very little pressure to make the connection when the connector is properly aligned. **Forcing the connectors may damage them!**

### **Disconnecting:**

- Hold the cable by the knurled portion of the connector.
- Gently pull the cable away from the camera. The cable should disengage with very little effort.

#### **Figure 2-9: External I/O Connections**

<span id="page-16-1"></span>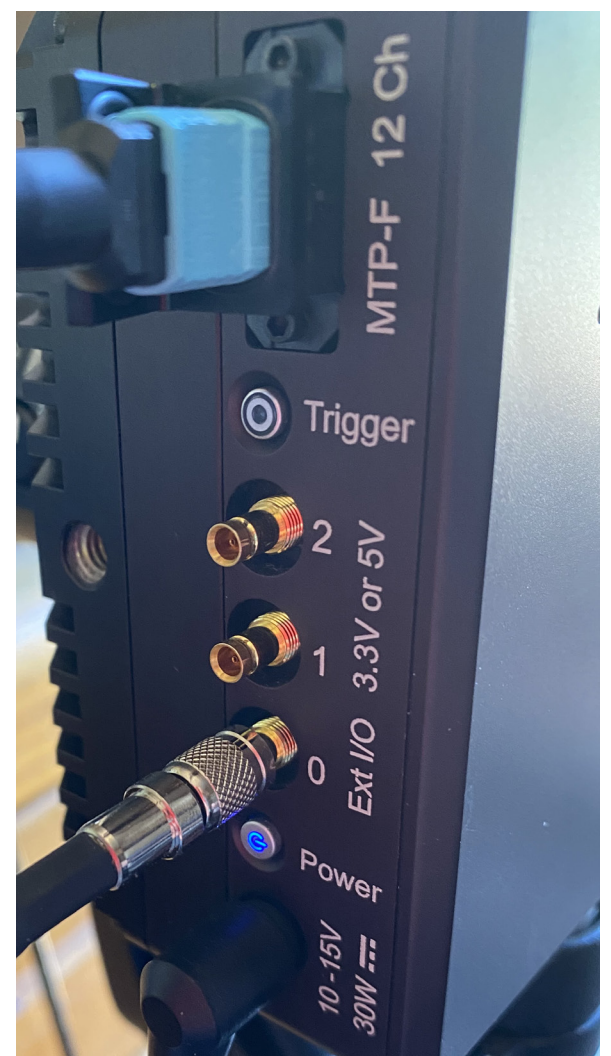

#### **Figure 2-10: DIN 1.0/2.3 Connectors**

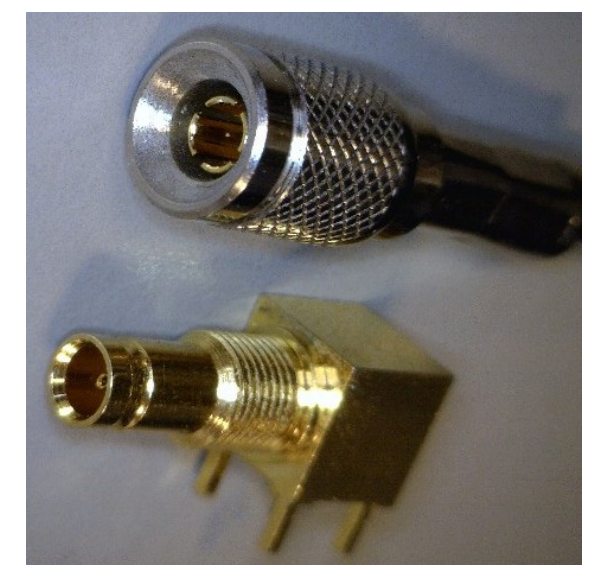

# <span id="page-17-0"></span>**2-6 Multiple Camera Setup**

**Figure 2-11: Synchronized Multi-Camera Example**

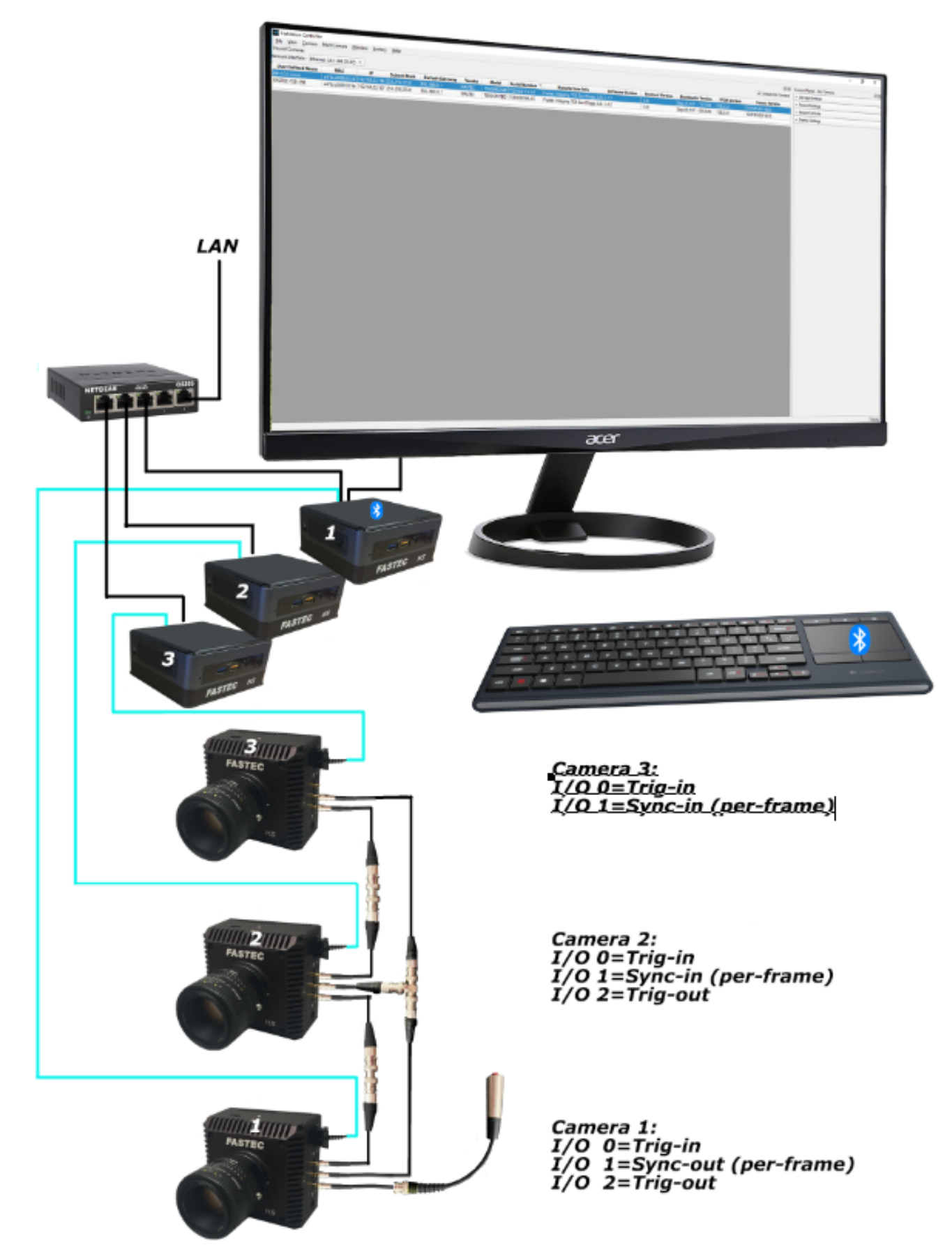

<span id="page-18-0"></span>["Figure 2-9: External I/O Connections" on page 12](#page-16-1) depicts a typical 3-camera HS system with trigger and frame synchronization. In this example, camera 1 serves as the "master" and cameras 2 and three serve as "slaves."

- All three camera views will be available in one instance of Fas*M*otion.
- If the three cameras are the same model, camera parameters may be locked (see the Fas*M*otion manual for details).
- There is no imposed limit on the number of cameras that may be synchronized.

I/O considerations:

Camera I/O either 3.3v LVTTL or 5v TTL, selectable for each camera via FasMotion Camera Preferences.

Fan-out from the I/O transceivers would support 15 or more like devices, however

than two inputs to one signal on larger camera networks for troubleshooting purposes. (It is much easier to find a shorted connection in a daisy chain (serial connection) than in a fanned (parallel) connection.

In the four-camera example, we have chosen to gang the syncs together for cameras 2 and 3, while we gang the triggers together for cameras 3 and 4.

We try to avoid ganging multiple cameras to trigger switches if there is any possibility of bounce. The trigger input of camera 1 will eliminate any such bounce and deliver a clean signal going forward.

### **Figure 2-12: Camera Preferences**

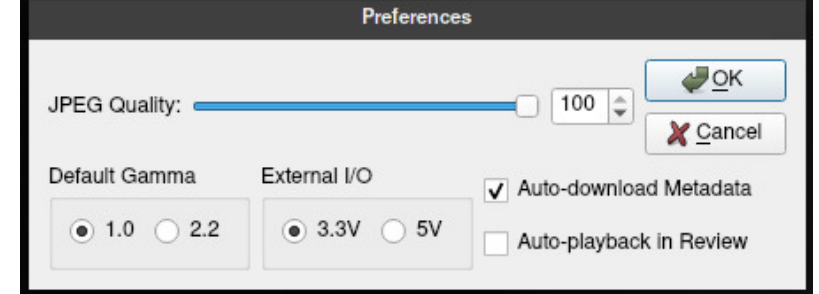

it is not recommended to gang more **Figure 2-13: Four Camera Sync Example**

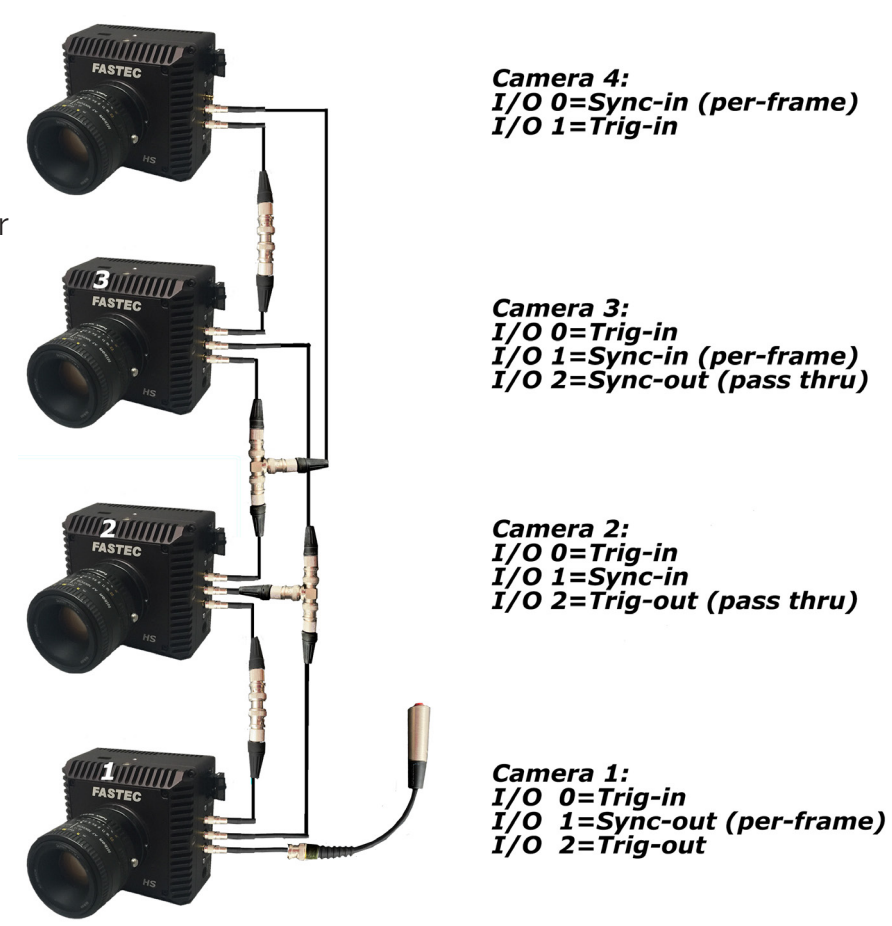

# <span id="page-19-0"></span>**3 Installed Software**

This is a high-level guide to the software applications found on the HS controller. It is not an exhaustive list, but will point you to a few things that will be useful when using the camera system..

# **3-1 Fas***M***otion**

 Fas*M*otion software opens by default when the system is powered up. FasMotion is used for:

- Setting the camera recording mode and parameters such as record buffer size, resolution, frame rate, exposure, trigger mode and trigger position
- Setting up I/O parameters, including I/O voltage, trigger In/Out, Arm In/Out, frame Sync In/Out, polarities, etc.
- Playback of captured video from the camera and from stored image files
- Saving captured video in many formats to mass storage devices

Please refer to the Fas*M*otion Manual for details.

### **Figure 3-1: FasMotion on the Controller**

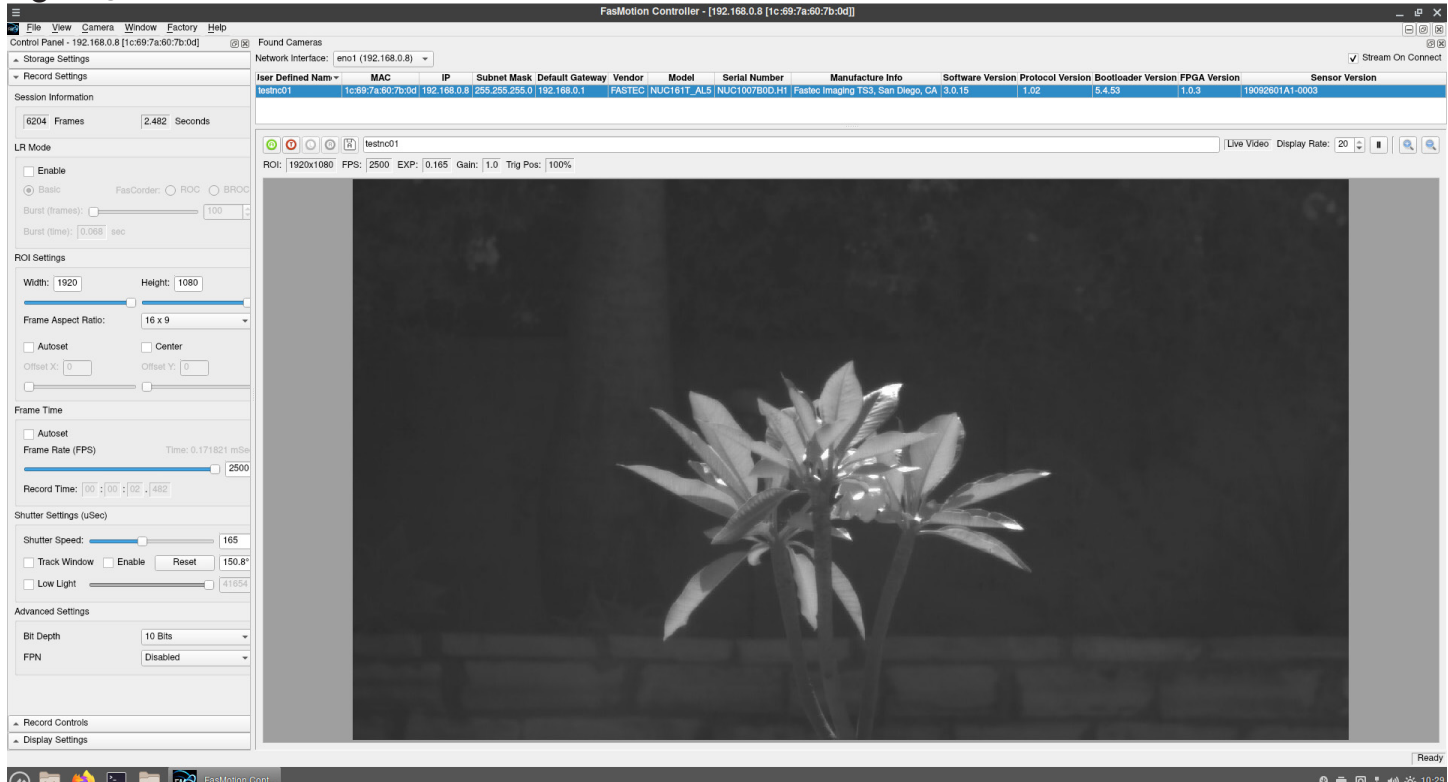

# **3-2 Cinnamon Desktop**

Upon closing or minimizing Fas*M*otion, the Controller desktop becomes visible.

The HS controller comprises a small, but powerful PC running Arch Linux with a Cinnamon desktop.

If you are familiar with the Windows environment, you will acclimate to the Cinnamon desktop very easily.

While it is highly customizable, it is also very well organized and intuitive.

**Figure 3-2: Cinnamon Desktops**

<span id="page-20-0"></span>[Figure 3-2](#page-20-1) shows the initial configuration of the HS Controller Cinnamon desktop. The desktop image is easily changed via a context menu. The task bar may be moved to top, bottom, left, or right side and may be set to auto-hide. Note the familiar icons on the task bar.

<span id="page-20-1"></span>The Cinnamon icon in the lower left of [Figure 3-2](#page-20-1) is used to open the Start menu.

# HS7 5000fps 5.5µs Strobe 73 0<br>Ô  $\mathbf 0$  $\dot{\mathbf{Q}}$  $\hat{\mathbf{C}}$ **MA** ◎ 〒 回品 10 ※ 13:18

The default organization of the Start menu is in three columns.

The first column are icons for frequently used items.

The middle column is a set of application categories. On the bottom of this column, you will also find "Places," which helps you navigate to common folders, an Recent Files.

The third column is the list of applications in the chosen category.

All of this is configurable via a context menu. Right-click on the Start button and select "Configure..." You may decide which columns to view and what is included in them.

### **Figure 3-3: Start Menu**

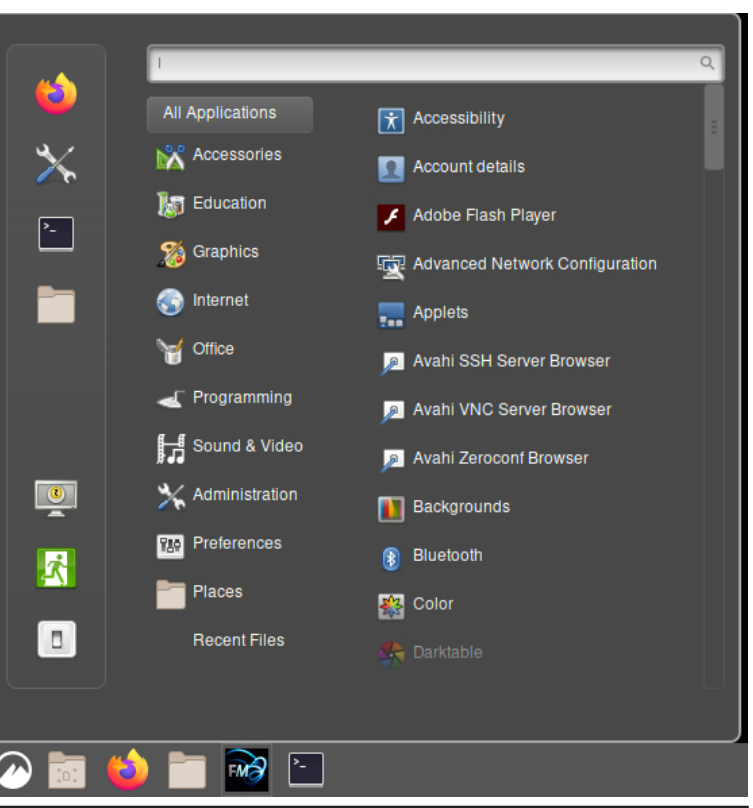

# <span id="page-21-0"></span>**3-3 Featured Application Groups**

You will find many useful applications on the Fastec HS Controller. Some of these are Linux versions of applications you are familiar with such as the Mozilla Firefox Web browser, TeamViewer, and ImageJ. Others May be new to you, but enough like familiar applications for you to be productive with them with very little effort.

### **Accessories**

There are a few applications here that may come in handy, some of which are pretty obvious.

**Disks** is a disk utility for formatting, partitioning, editing, repairing, etc. and should be used with great caution!

**Galculator** is a calculator...scientific or basic

**Nemo** is a file explorer... a little different but easy to learn.

**Tweaks** is where you will find a lot of settings for appearance and behavior, including mouse and keyboard, startup applications, fonts, window behavior, etc.

**Vim** is an updated version of the Vi commandline editor.

**Virtual Keyboard** is just that, which is very handy if you find yourself needing to run the system without a keyboard.

### **Graphics**

**Darktable** is an alternative for applications such as RawTherepee and Lightroom.

**GNU Image Manipulation Program (GIMP)** is an excellent image editor. It is open-source software that has been around for more than twenty years, so there is an active and healthy community supporting it.

**Gpick** is a color very good picker application.

**ImageJ** is another open-source application that has been around for a couple of decades. It is Java-based and was originally developed by the National Institutes of Health. There are a lot of image processing an analysis tools in ImageJ and a lot of plug-ins for doing all manner of image manipulations.

**LibreOffice Draw**, part of the LibreOffice suite, is a diagramming application, excellent for producing technical drawings.

**nUFRaw** is an application for decoding and manipulating raw images.

### **Figure 3-4: Accessories**

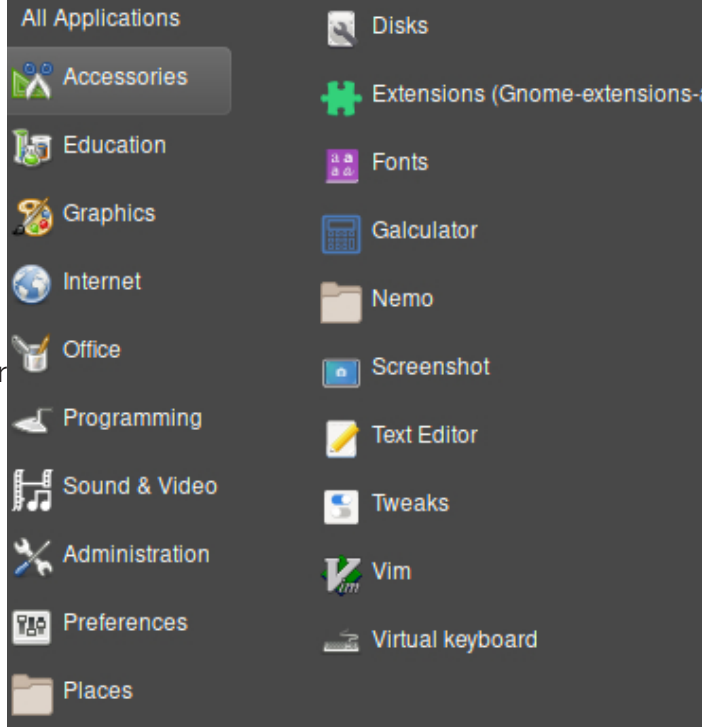

### **Figure 3-5: Graphics**

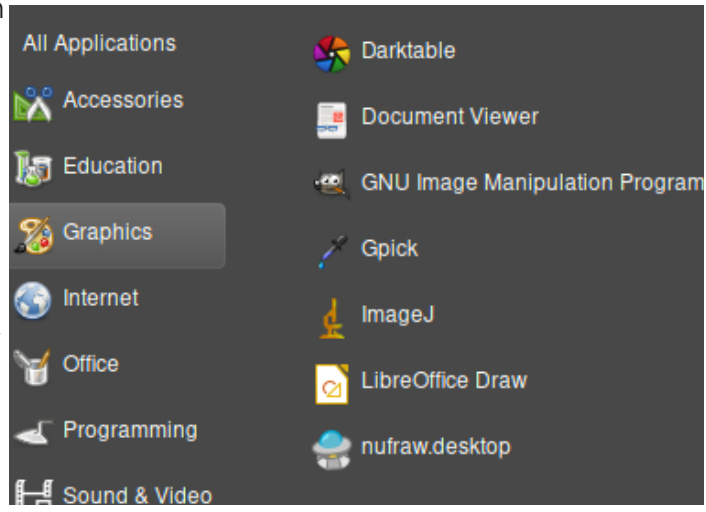

### <span id="page-22-0"></span>**Internet**

**Firefox** is the default familiar Internet browser on the system.

**TeamViewer** is a popular application for remote desktop operation via the Internet. Fastec prefers using TeamViewer for support activities as it allows file transfers, text messaging, as well as desktop sharing and control.

TeamViewer is run on the Controller just as it is from a Windows machine. If you need help on your controller, the Fastec team will walk **Figure 3-7: Controller eno1 IP Address** you through any setup and can give you a system demonstration in situ.

**TigerVNC** is another popular and very powerful application often used to open remote desktops on a network.

To use TigerVNC with the controller:

On your PC: Download and install the Tiger VNC server application on your PC. Information found at [https://](https://tigervnc.org/) [tigervnc.org/](https://tigervnc.org/)

On the Controller: Open a Terminal window on the controller and enter the command: vncserver <enter>

Run Tiger VNC on your PC. The application will ask for the IP address for the connection, which you can get from the Network Interface pull down in the Found Cameras pane of Fas*M*otion.

When you click on "Connect" VNC authentication will ask for a password. Use "fascam".

VNC opens a new and unique desktop for the controller, it does not mirror the controller desktop the way TeamViewer does. If Fas*M*otion is running on the Controller desktop, it must be closed before running Fas*M*otion on the VNC desktop.

### **Figure 3-6: Internet**

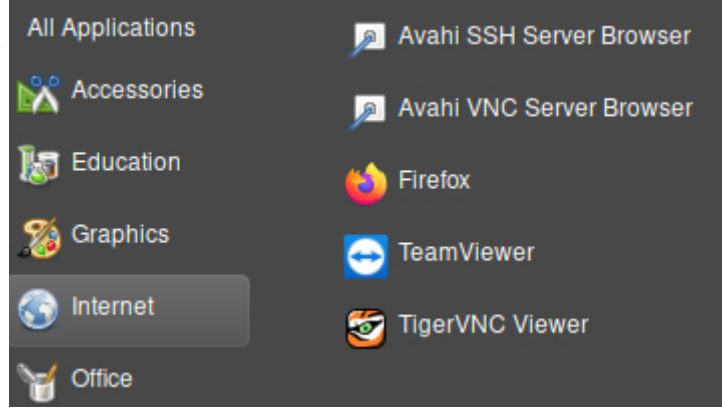

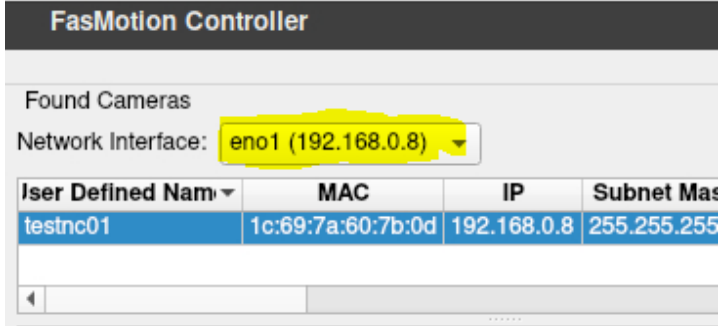

### **Figure 3-8: VNC Connection**

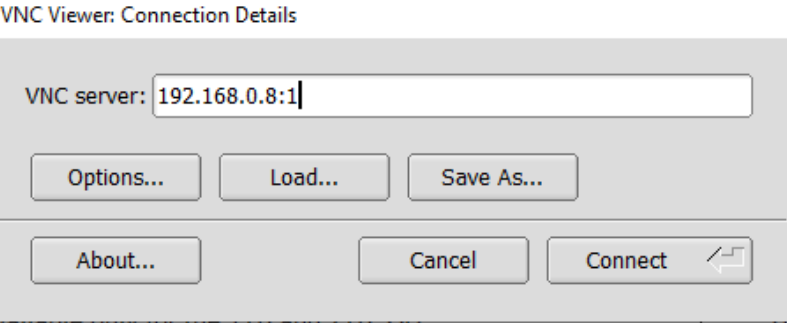

### **Figure 3-9: VNC Authorization**

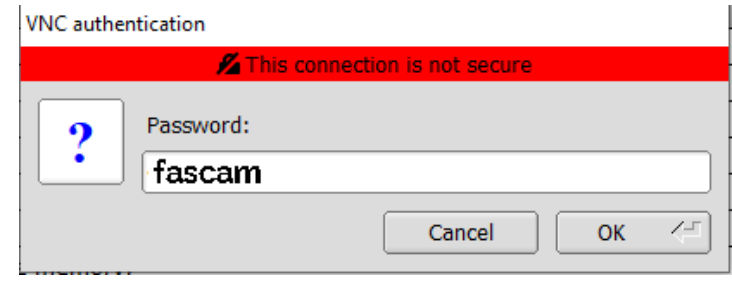

### <span id="page-23-0"></span>**LibreOffiice Applications**

Microsoft Office suite, includes a group of Figure 3-10: LibreOffice Applications The LibreOffice suite, much like the very powerful productivity applications designed to provide day to day computing functionality we all rely on.

**Document Viewer (Evince)** is a basic viewer that opens XPS, TIFF, PostScirpt, PDF, DVI DjVu, and Comic Book documents.

**Base** is a desktop database front end, providing support for a wide of database engines, including MySQL/MariaDB, Adabas D, MS Access and PostgreSQL. In addition, the built-in support for JDBCand ODBC-standard drivers allows you to connect to virtually any other existing database engine as well.

**Calc** is a spreadsheet application much like Microsoft Excel. It is compatible with many file formats and runs on many platforms. A detailed feature comparison is found here: [https://wiki.](https://wiki.documentfoundation.org/Feature_Comparison:_LibreOffice_-_Microsoft_Office) [documentfoundation.org/Feature\\_](https://wiki.documentfoundation.org/Feature_Comparison:_LibreOffice_-_Microsoft_Office) [Comparison:\\_LibreOffice\\_-\\_Microsoft\\_](https://wiki.documentfoundation.org/Feature_Comparison:_LibreOffice_-_Microsoft_Office) **[Office](https://wiki.documentfoundation.org/Feature_Comparison:_LibreOffice_-_Microsoft_Office)** 

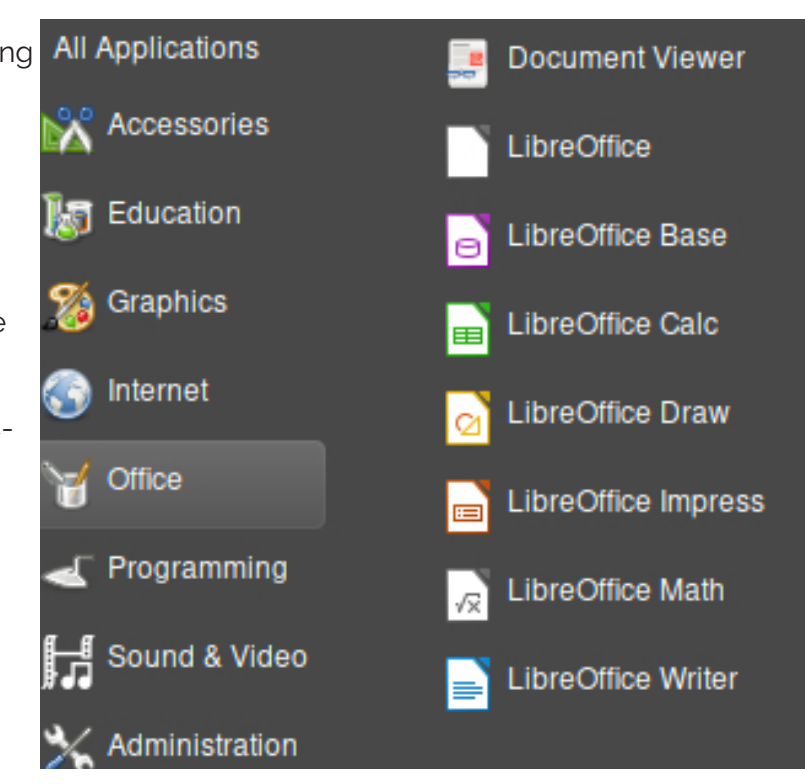

**Draw** is a diagraming application that can do most of the work you may be doing with Visio.

**Impress** is a substitute for PowerPoint. While fully capable of creating high-quality presentations, it does lack some of the animation and collaboration functions of **PowerPoint** 

**Math** is a formula editor that allows you to create mathematical and scientific formulas to be inserted into your documents.

**Writer** is the word processor application of LibreOffice. It is preferred by many over Microsoft Word because of its greater compatibility with popular formats. For example, you can directly edit pdf documents.

### <span id="page-24-0"></span>**Sound and Video**

**Fas***M***otion** is Fastec's control software for HS, TS, and IL-series cameras. It is also a stand-alone application for viewing and transcoding image stacks and videos recorded by these cameras.

**mpv Media Player** based on MPlayer and mplayer2, supports many video file formats as well as input URL types. The displayed controls are minimal, yielding little space away from the video display, but there are a host of keyboard controls as well as command line control available.

#### For much more information on this very powerful player: [https://](https://mpv.io/manual/master/) [mpv.io/manual/master/](https://mpv.io/manual/master/)

**OBS Studio** is an extremely handy application, designed for streaming and recording video directly from the display. This can be used for creating video demos with voice-overs for sharing with clients and colleagues.

**VLC media player** is a familiar and flexible player, capable of recording clips during playback.

### **Open Shot Video Editor** is a

simple video editor, good for editing and combining video clips and transcoding them to any one of many video formats. Audio tracks may be added and edited, but not created in this application.

### **Figure 3-11: Sound & Video**

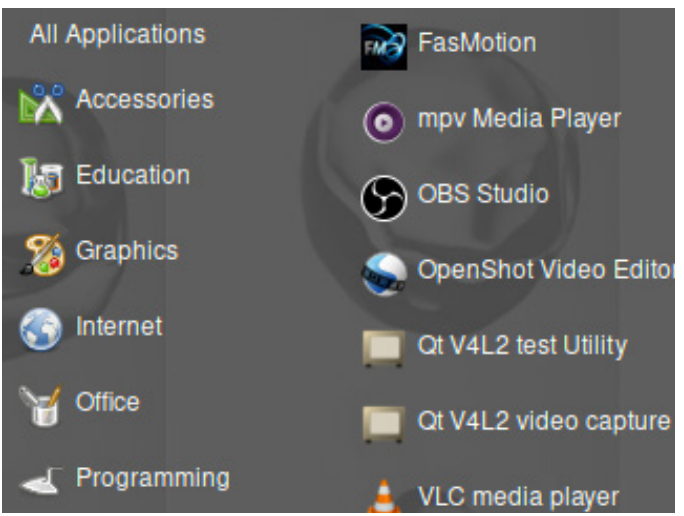

### **Figure 3-12: OBS Studio Application**

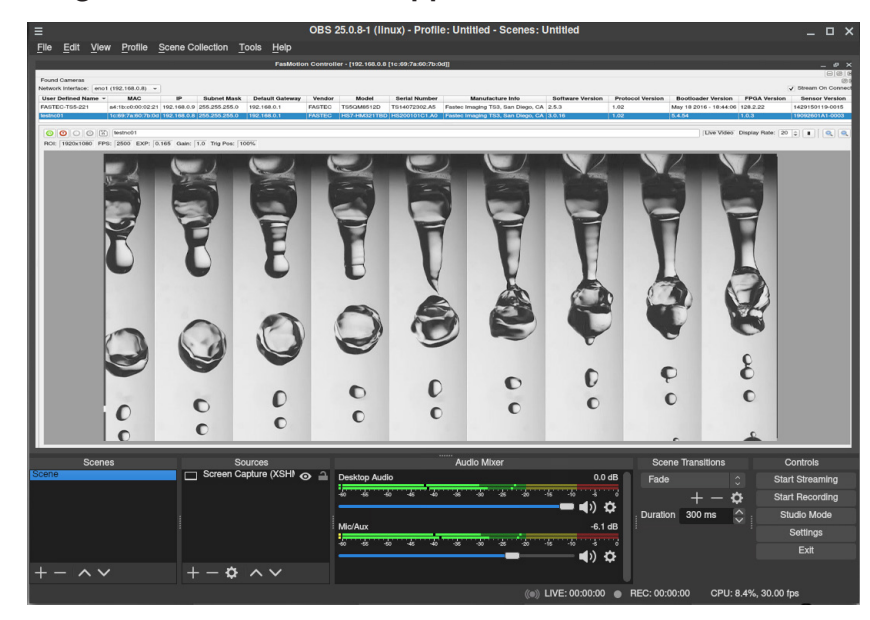

### **Figure 3-13: Open Shot Video Editor**

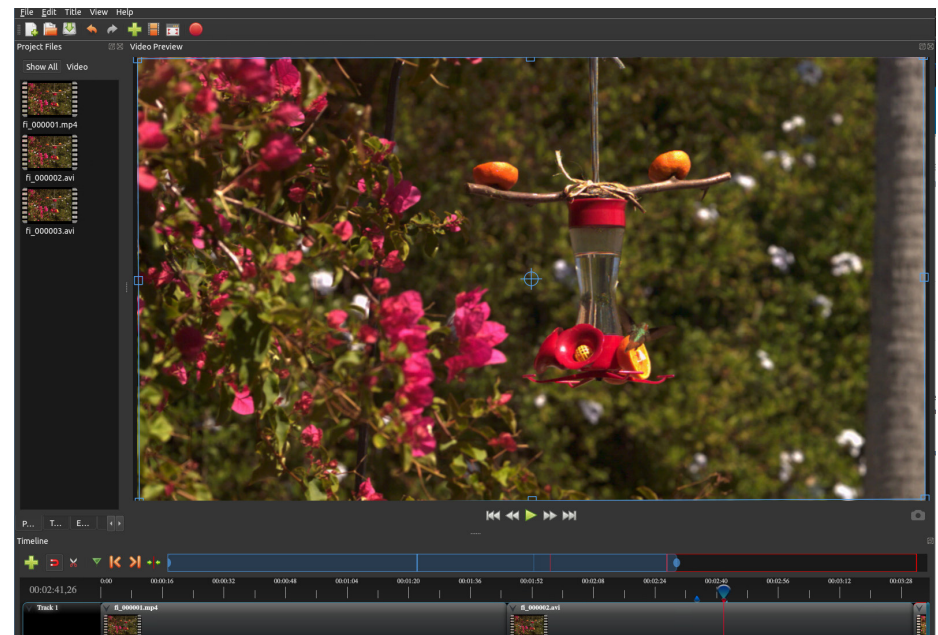

# <span id="page-25-0"></span>**Appendices**

# **Appendix A: Definition of terms**

**Table 4-1: Definitions**

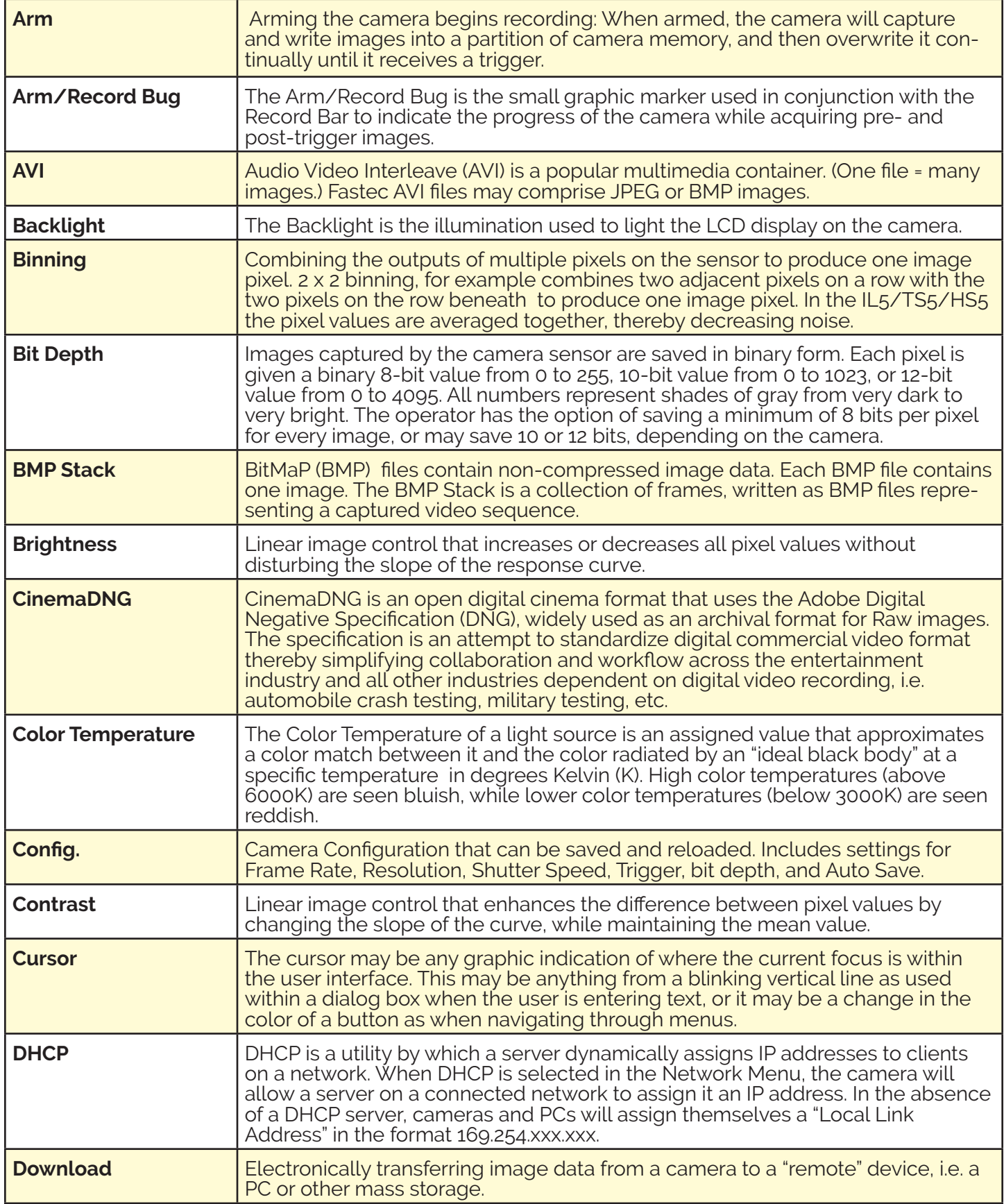

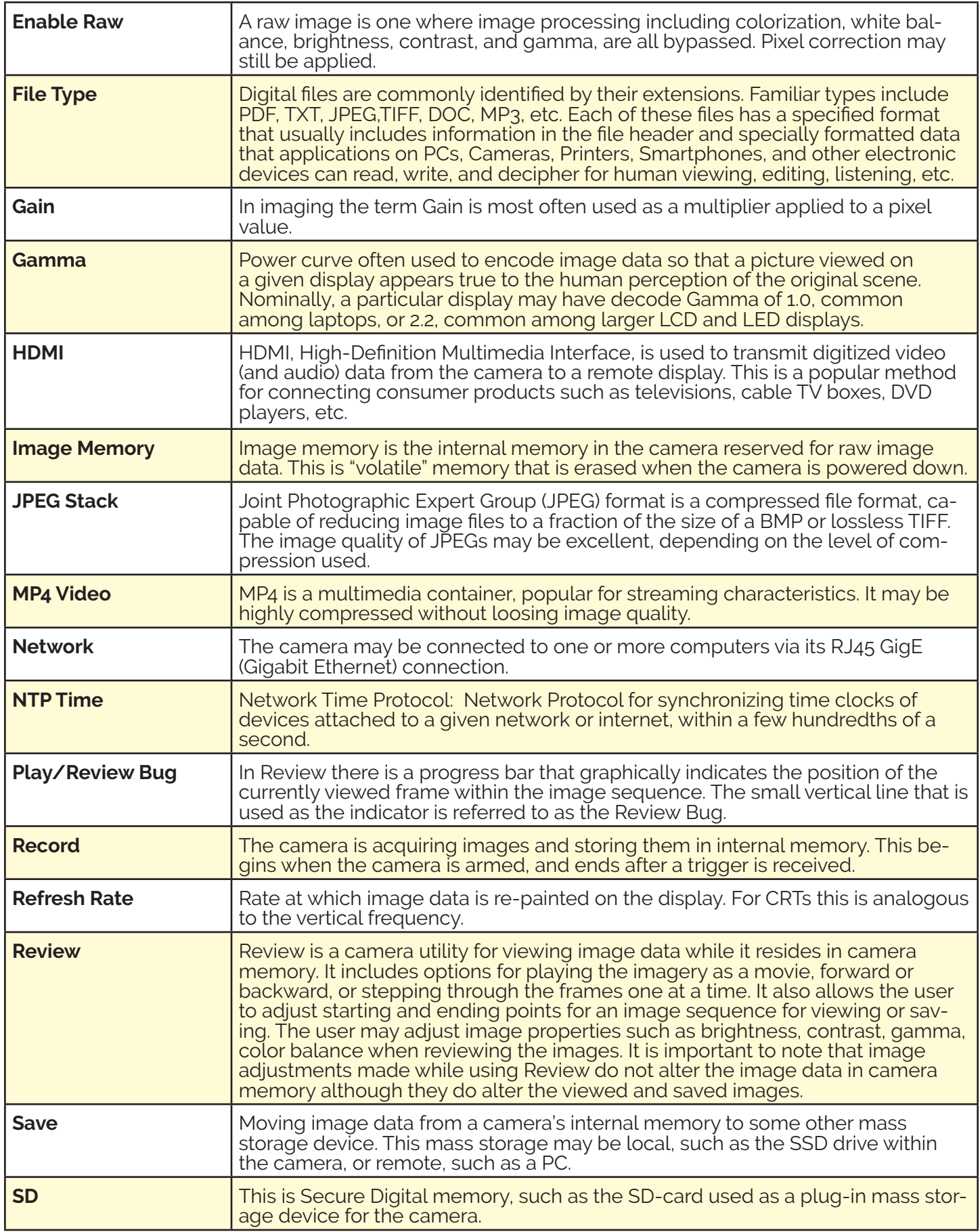

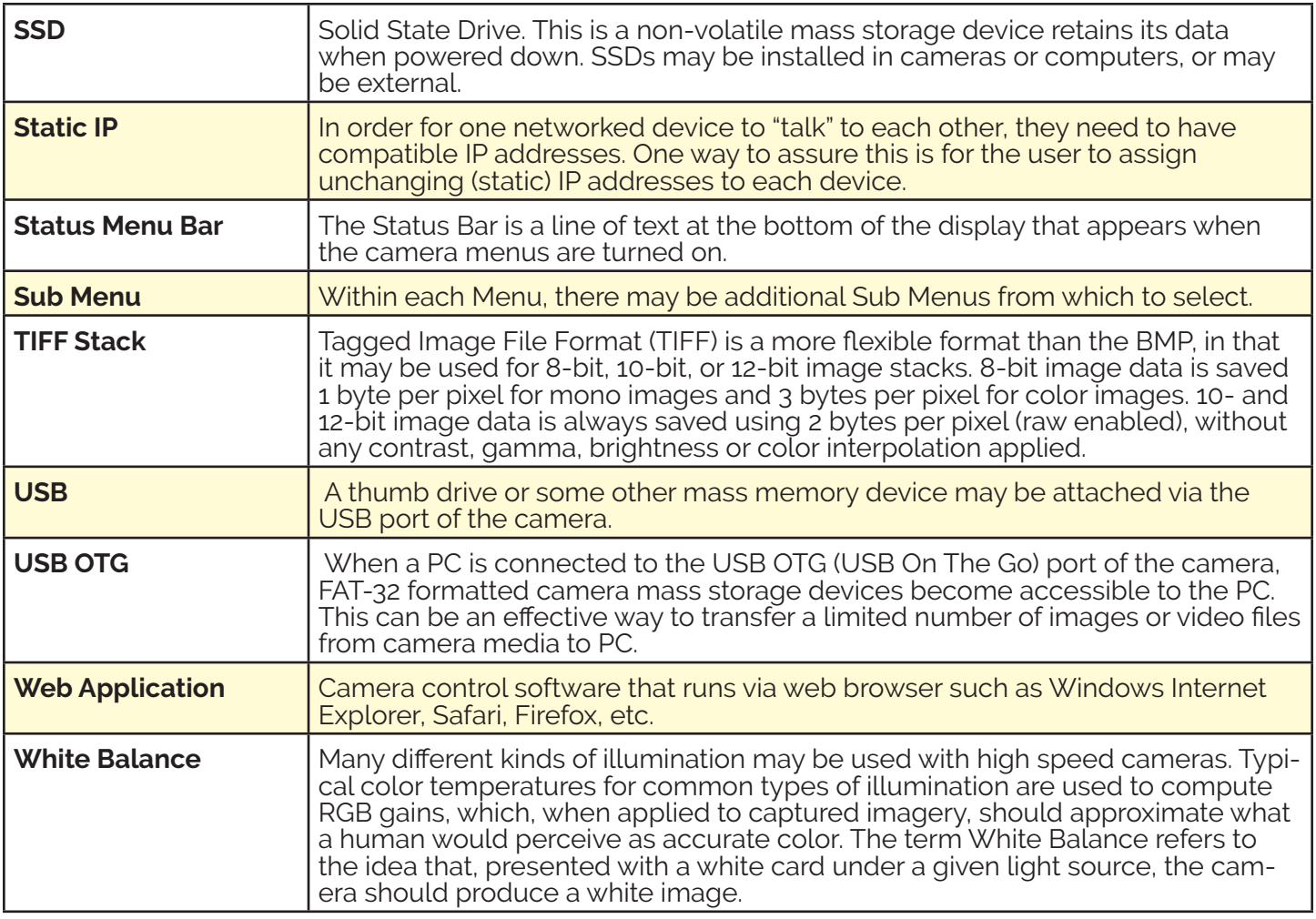

# <span id="page-28-0"></span>**Appendix B: HS Camera Specifications**

**Table 4-2: HS5 Specifications**

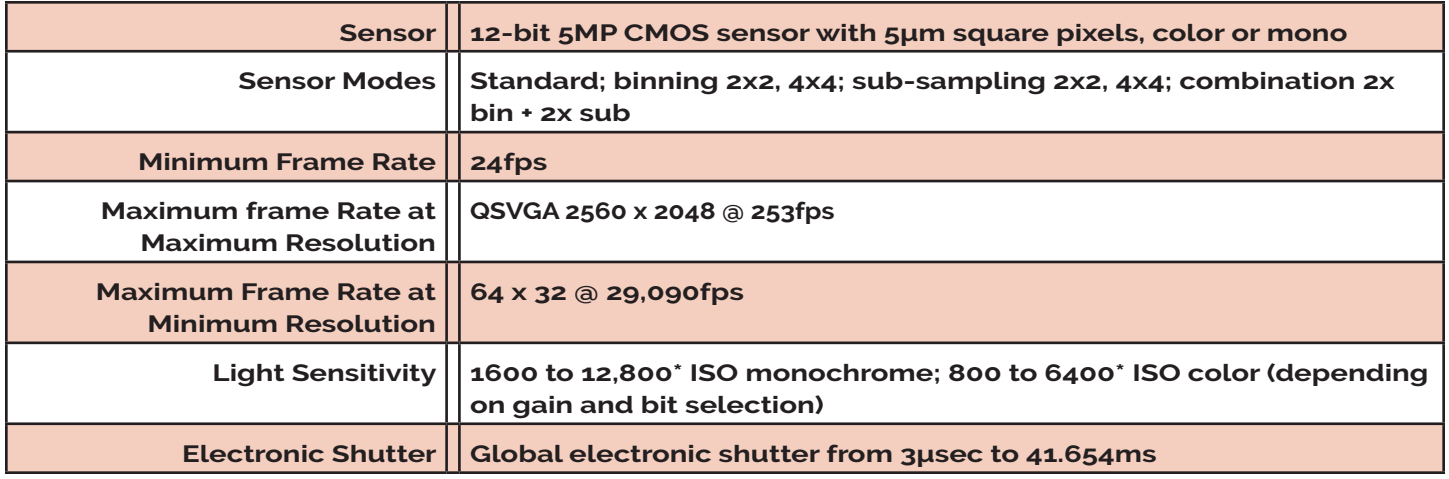

### **Table 4-3: HS7 Specifications**

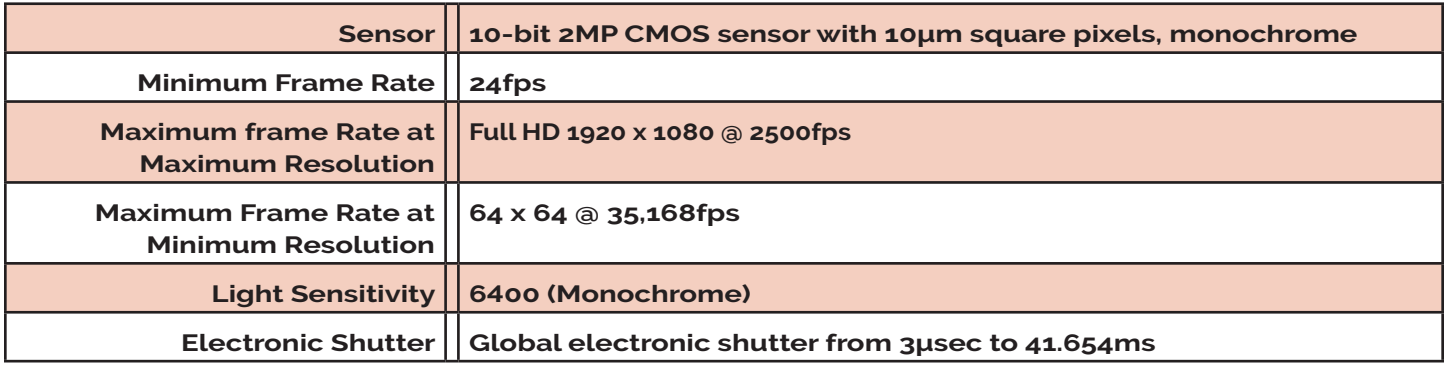

### **Table 4-4: General Camera Specifications**

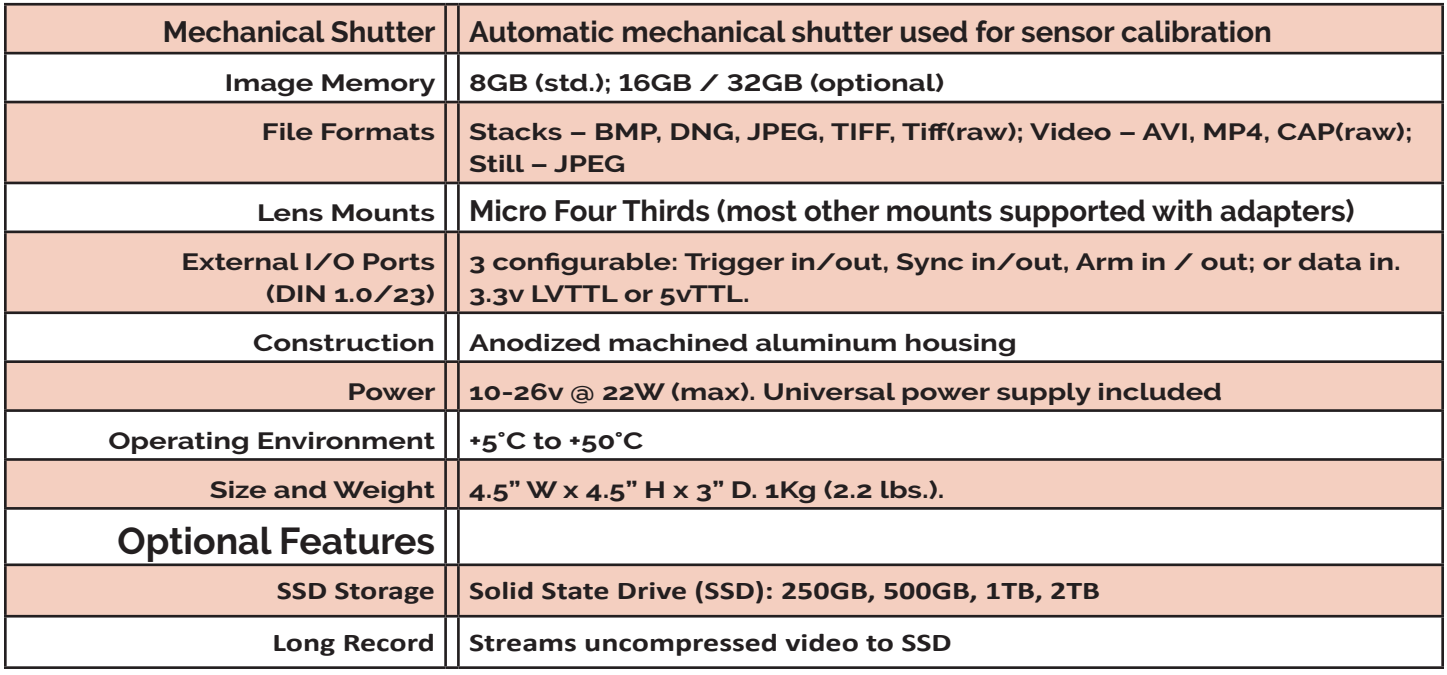

# <span id="page-29-0"></span>**Appendix C: HS Controller Specifications**

**Table 4-5: Controller Specifications**

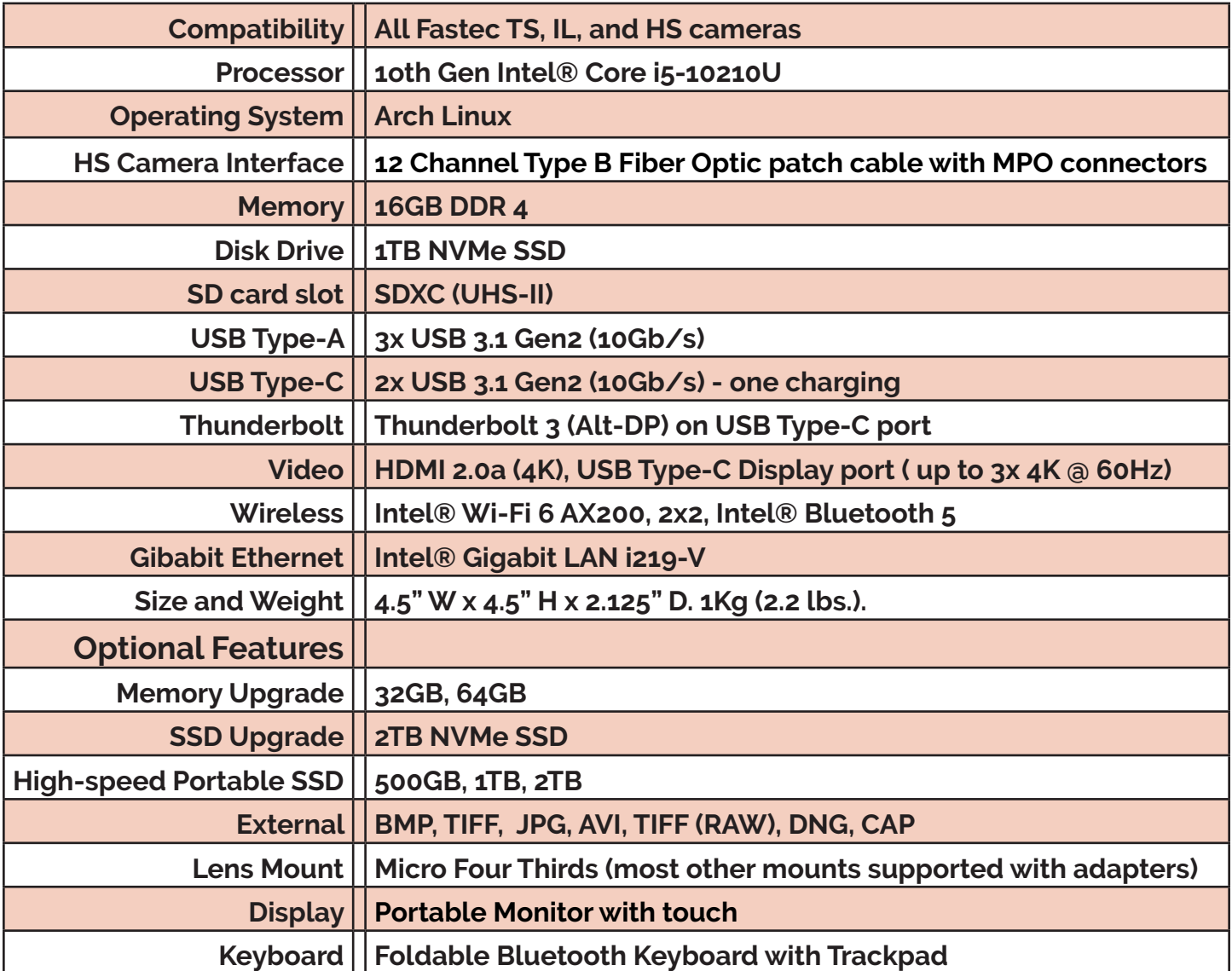

## <span id="page-30-0"></span>**Appendix D: HS7 Record / Resolution Tables**

This table presents a sample of frame rates, resolutions, and record times available on HS7 cameras. Resolutions may be set in 4-pixel increments between the minimum resolution,  $64 \times 64$ , to the maximum, 1920  $\times$  1080.

In Standard Mode, maximum frame rate is dependent on vertical resolution only. Maximum frame rate at a vertical resolution of 64 is 35168fps (regardless of horizontal resolution). Maximum frame rate at the maximum vertical resolution of 1080 is 2500fps.

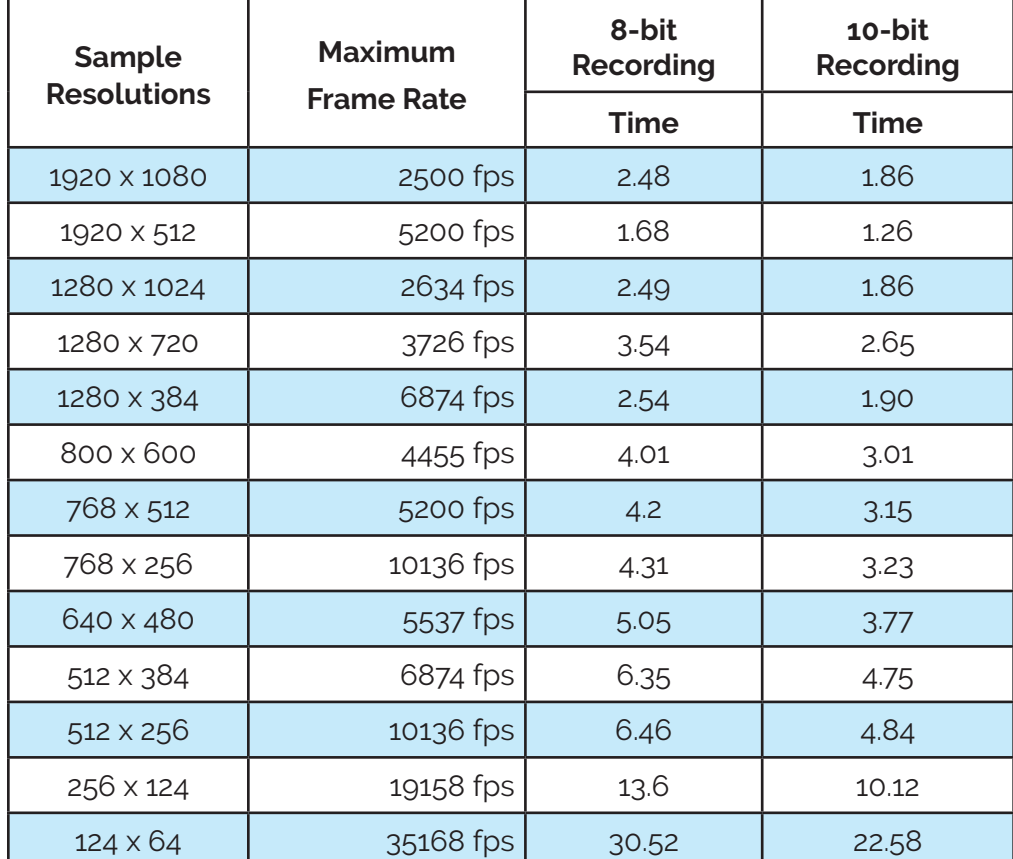

### **Table 4-6: HS7 Std Mode Resolutions and Frame Rates**

<span id="page-31-0"></span>In Long Record Mode, maximum frame rate for the higher resolutions is dependent on the capabilities of the camera's built-in SSD, while the maximum at lower resolutions is held to 5000fps.

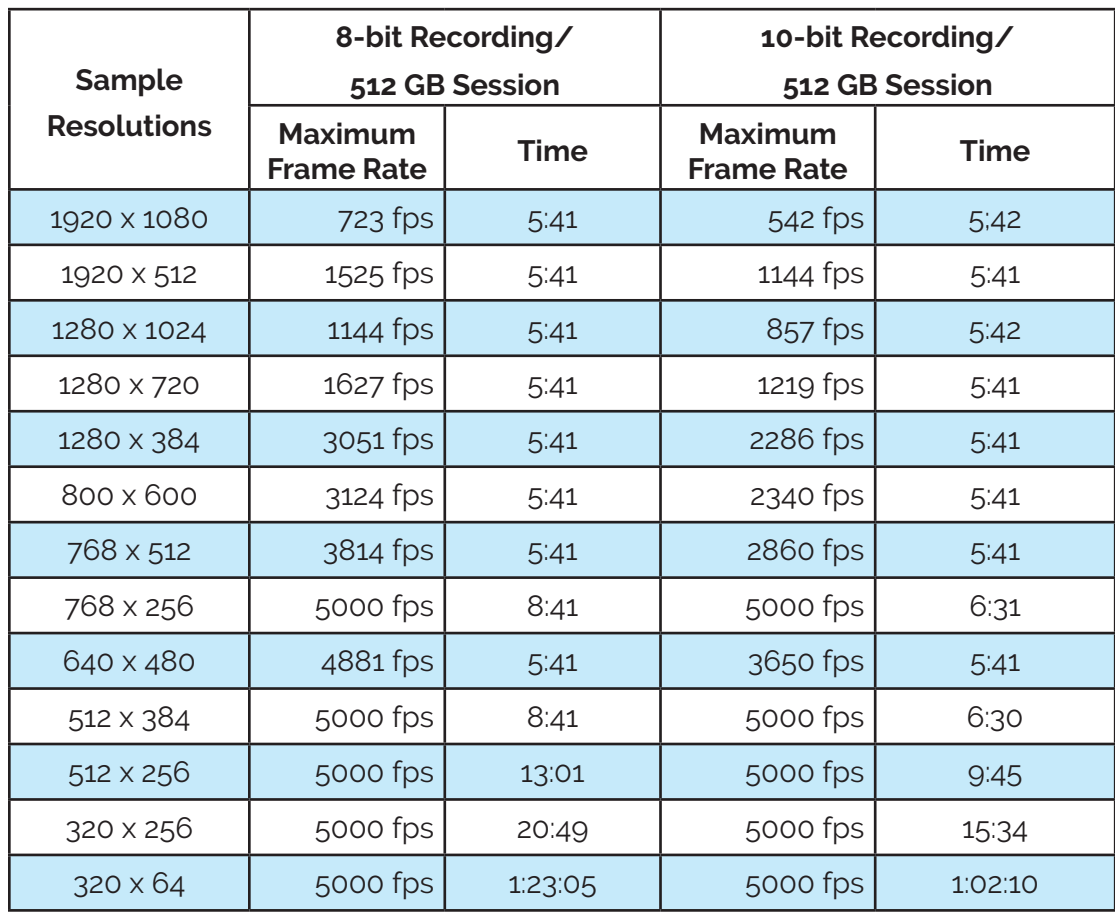

### **Table 4-7: HS7 LR Mode Resolutions and Frame Rates**

## <span id="page-32-0"></span>**Appendix E: HS5 Record / Resolution Tables**

Resolutions are available in increments of 2 x 2 pixels from 64 x 32 (maximum 29090 fps) to 2560 x 2048 (maximum 253 fps) Minimum resolution in for the IL4 in Long Recording mode is 320 x 240. All are available via Advanced Settings on the camera GUI, the Web-App or Fas*M*otion software. Frame rates are available in 1fps increments from 24 fps to the maximum rate for any resolution and mode.

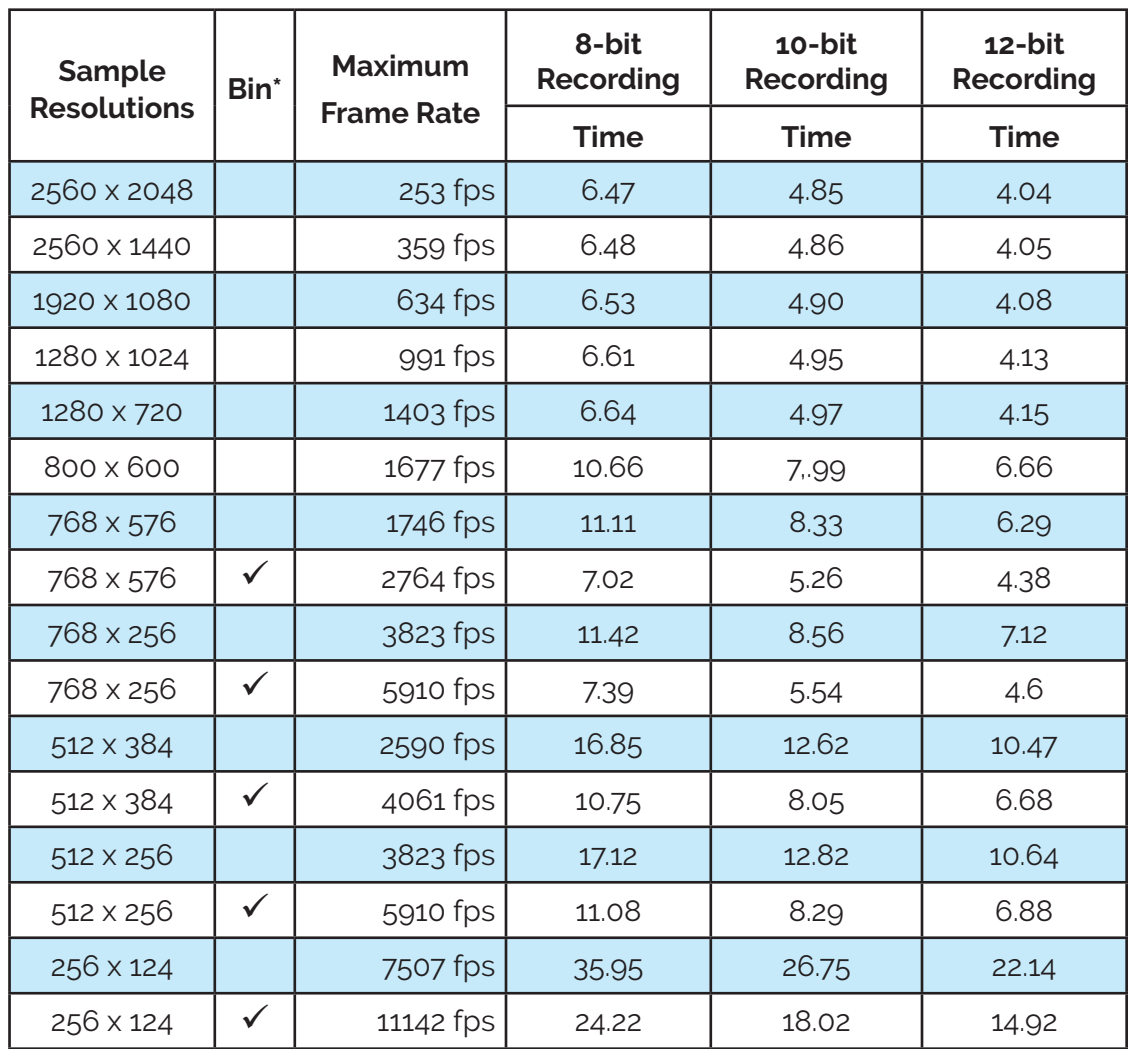

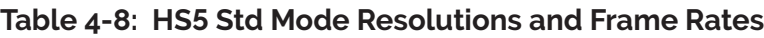

<span id="page-33-0"></span>Frame rates in LR mode for the HS5 are dependent on a combination of sensor capabilities and SSD bandwidth. For some high resolutions, where bandwidth is the limiting factor, the maximum frame rates vary with bit depth. At lower resolutions, sensor capabilities come into play and frame rates are consistent at all bit depths.

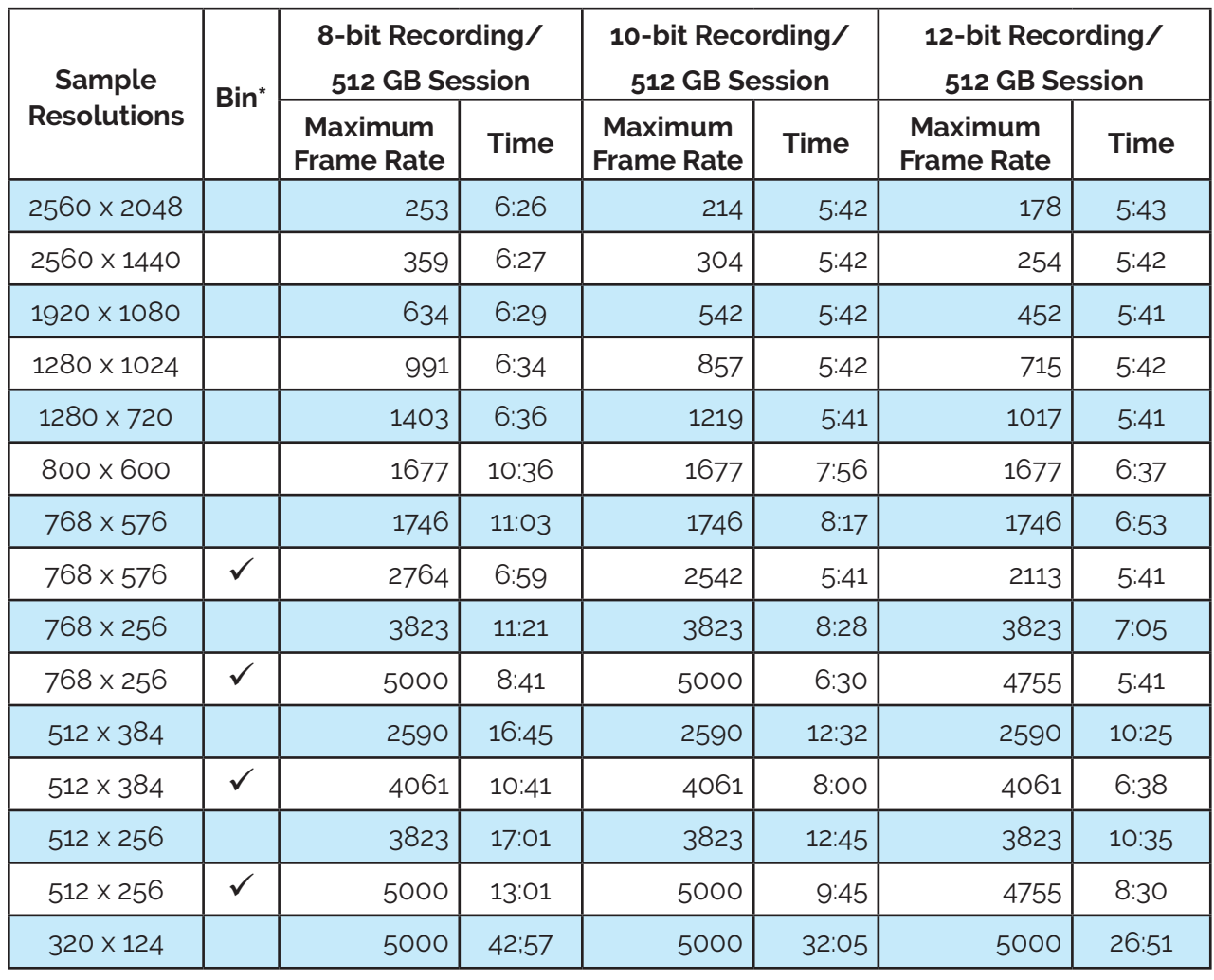

### **Table 4-9: HS5 LR Mode Resolutions and Frame Rates**

### <span id="page-34-0"></span>**Appendix F: I/O Connections**

HS cameras have 3 I/O ports, labeled 0, 1, 2 (see ["Figure 4-2: I/O Dialog from FasMotion](#page-34-1)  [Record Controls" on page 30](#page-34-1)).

The Interface Schematic [\(Figure 4-3](#page-35-1)) shows the three identical ports. (All of the text in the schematic applies to each of the ports.)

Note that the ports may be configured for either 5V or 3.3V. This is done via radio buttons in the Camera Preferences dialog in FasMotion from the Camera menu.

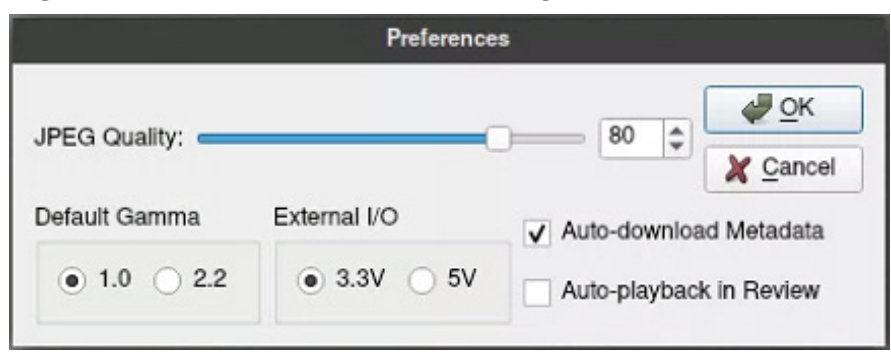

**Figure 4-1: Camera Preferences Dialog**

Any of these ports may be used as inputs for creating markers aligned and saved with per frame image data.

Ports not being used for marker data input may be configured for control I/O: Trigger-in, Trigger-out, Sync-in, Sync-out, Arm-in, or Arm-out. This is done via the bottom portion of the Record Controls tab of the FasMotion Control Panel:

- 1. Select the I/O function from the tabs
- 2. Enable the function using the check box.
- 3. Select the I/O port from the radio buttons at the top
- 4. Select the I/O parameters from the tab

See the FasMotion user manual for more details.

### **Figure 4-2: I/O Dialog from FasMotion Record Controls**

<span id="page-34-1"></span>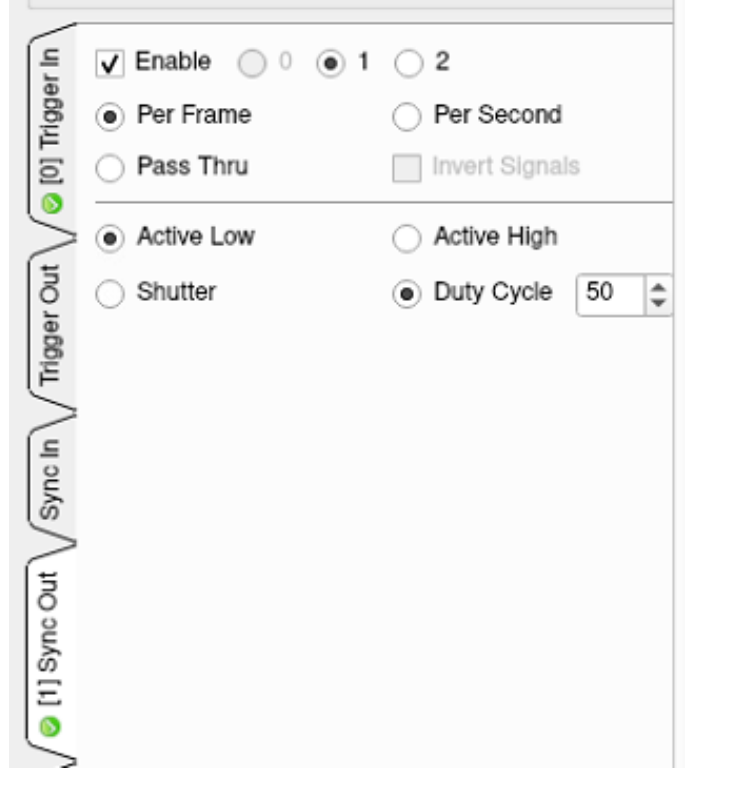

<span id="page-35-0"></span>**Figure 4-3: Sync I/O Camera Interface Schematic**

<span id="page-35-1"></span>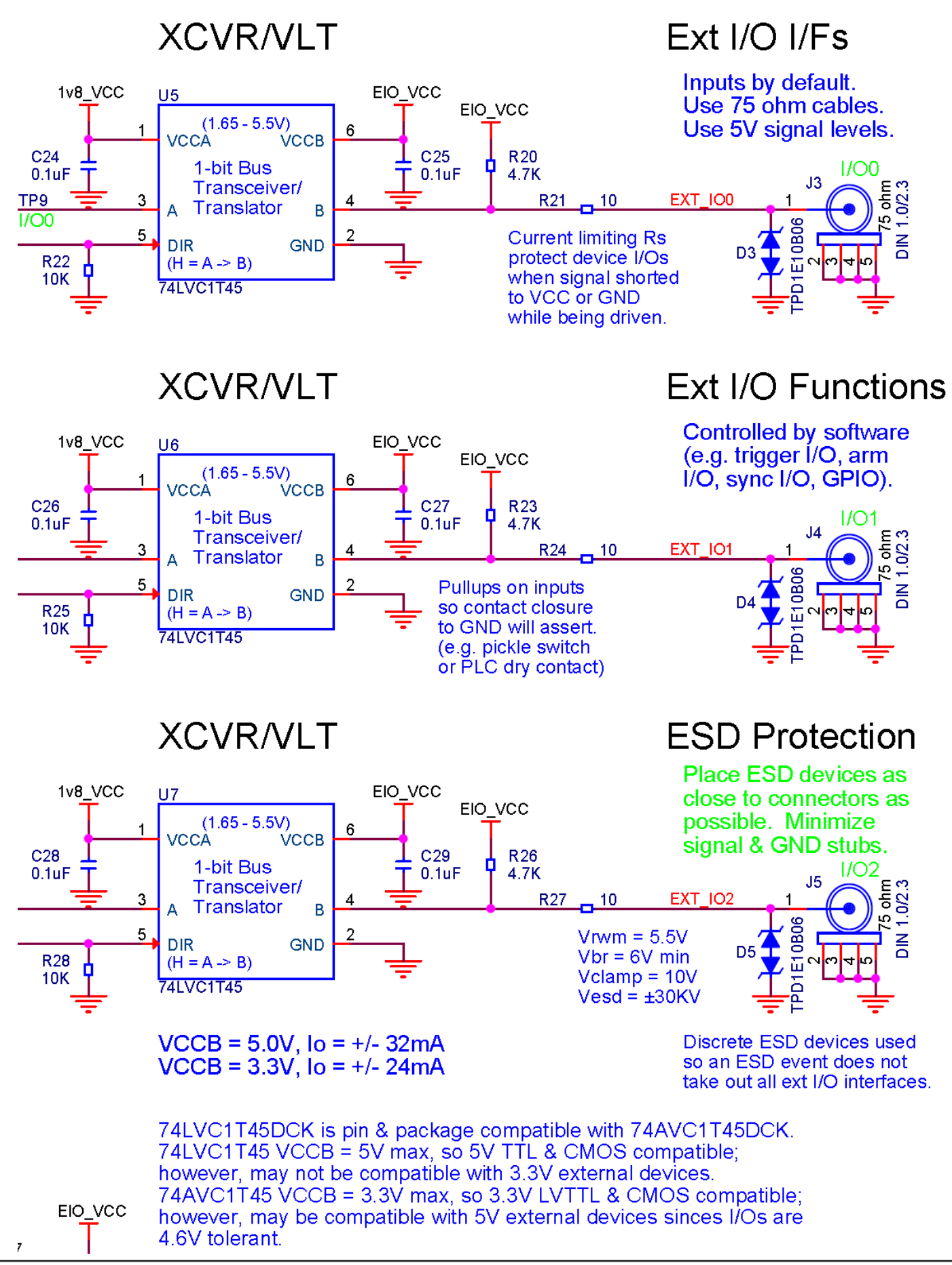

11S-3004C page 31

### <span id="page-36-0"></span>**For inputs greater than 5v:**

PLCs and other devices that operate on higher voltage levels than the HS may be used for triggering and other I/O inputs with the proper conditioning circuit.

The output of the triggering device may be connected to the conditioning circuit in one of two ways, depending on whether the output is capable of sourcing or sinking ≥ 5mA.

The conditioning circuit also provides opto-isolation between the driving circuit and the camera. The opto-isolator adds about the input.

The PLC Adapter is available directly through Fastec:

support@fastecimaging.com

(858) 592-2342

### **Figure 4-4: PLC to 3.3V Adapter Schematic**

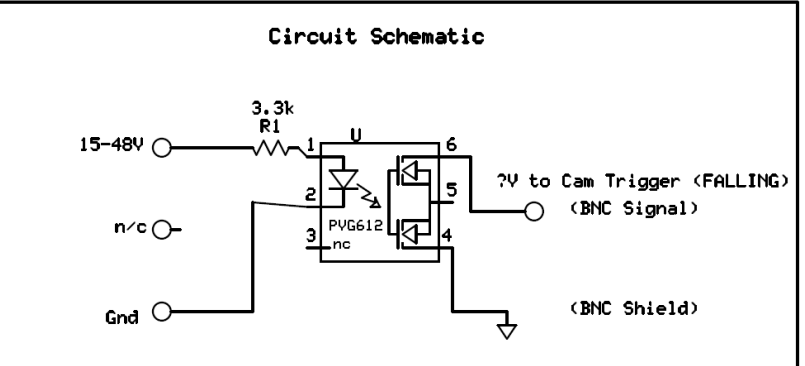

### 2msec (0.002 seconds) of delay to **Figure 4-5: PLC 24V as Camera Trigger**

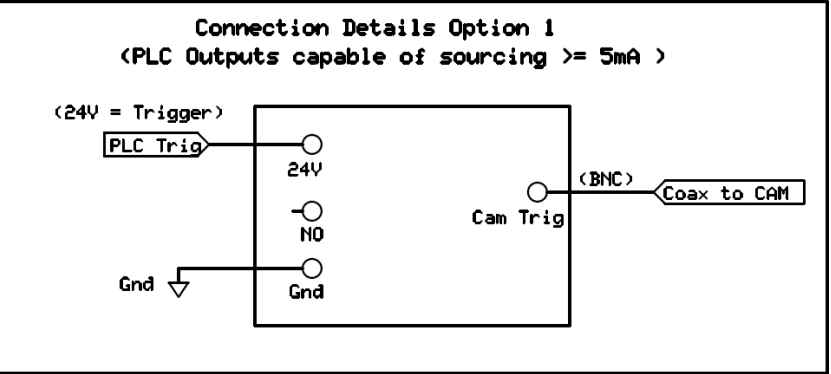

### **Figure 4-6: PLC Low as Camera Trigger**

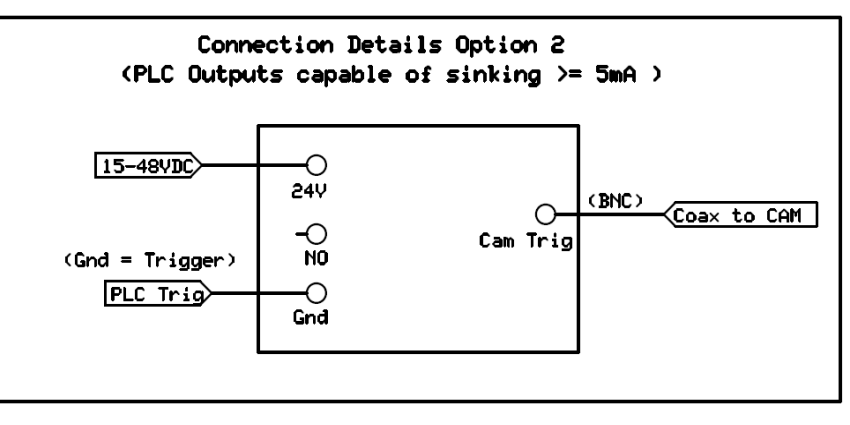

### <span id="page-37-0"></span>**Appendix G: Camera Status LEDs**

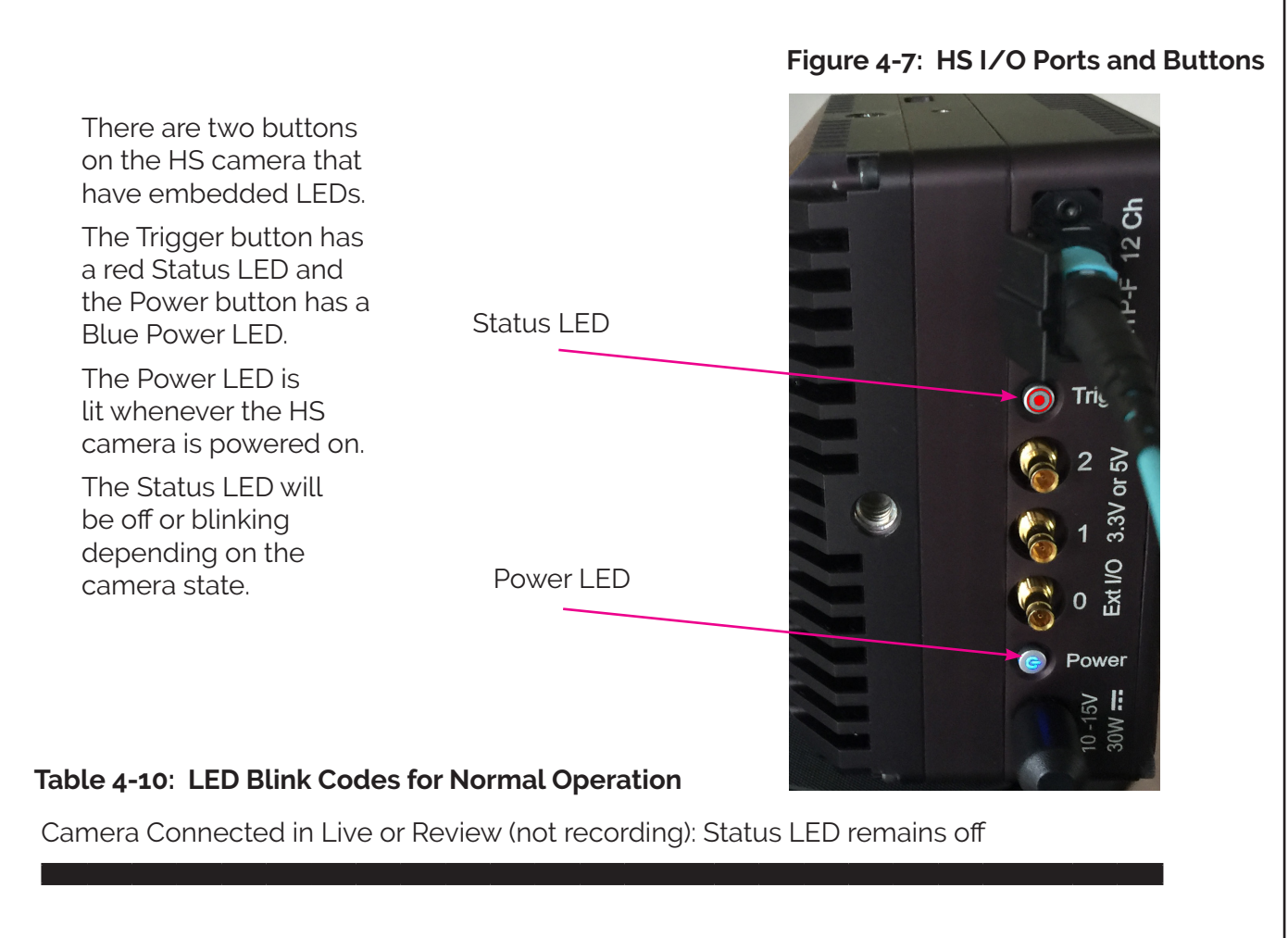

Recording -- Armed: Slow blink on / off (500ms intervals)

Recording -- Armed and Triggered: Fast blink (200ms intervals)

### **Table 4-11: LED Blink Codes for Error Conditions**

**Contract Contract Contract** 

No communication with Controller -- blink on/off/on (300ms interval), then off for 1sec

Temperature Alert -- blink on/off 3x (300ms interval), then off for 1sec

Call Fastec!! -- blink on/off 4x (300ms interval), then off for 1sec